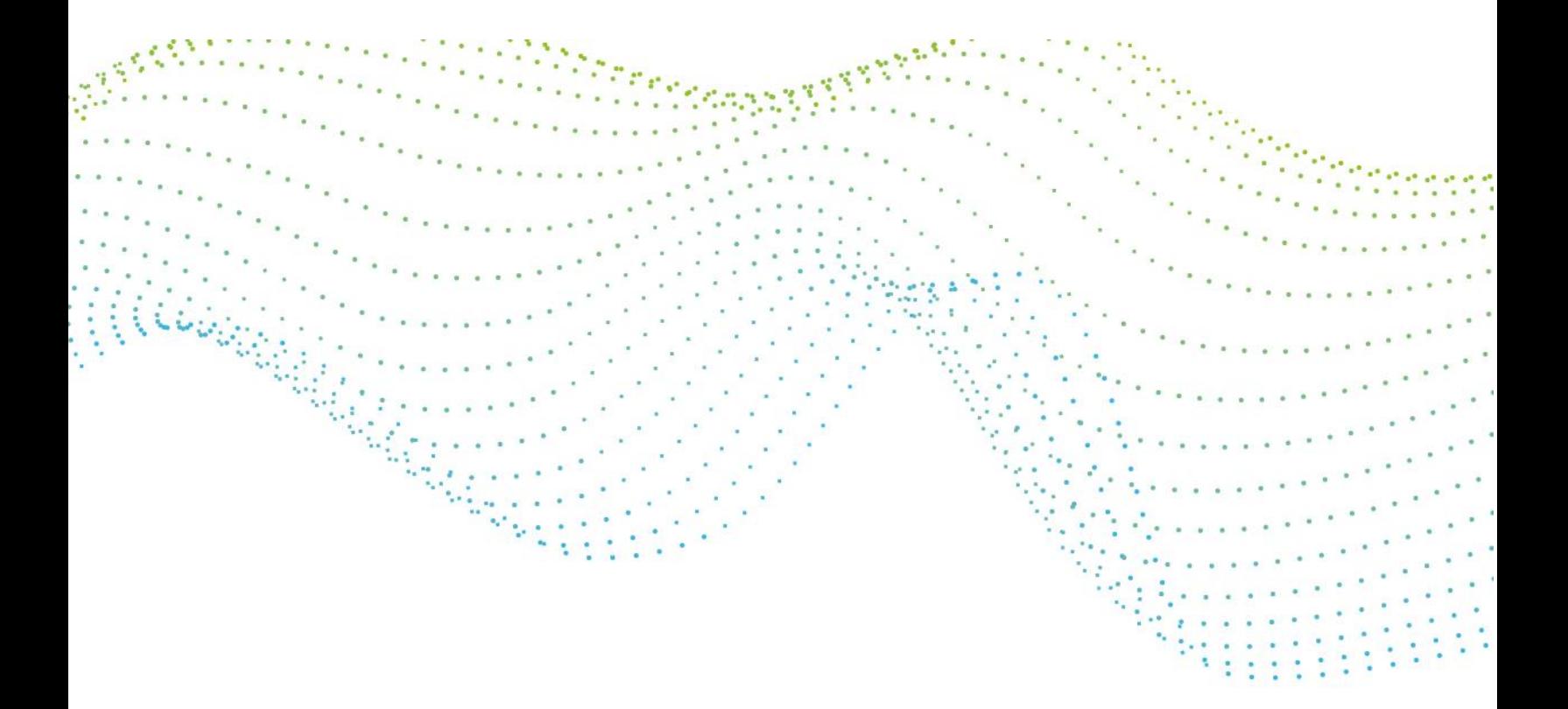

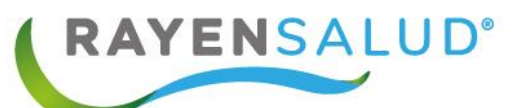

# **Manual de Derivaciones RAYEN**

**Versión 15.0.0.1**

 **Actualizado marzo 2020**

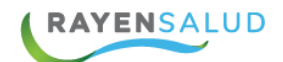

×

 $\epsilon=2$ 

## **Contenido**

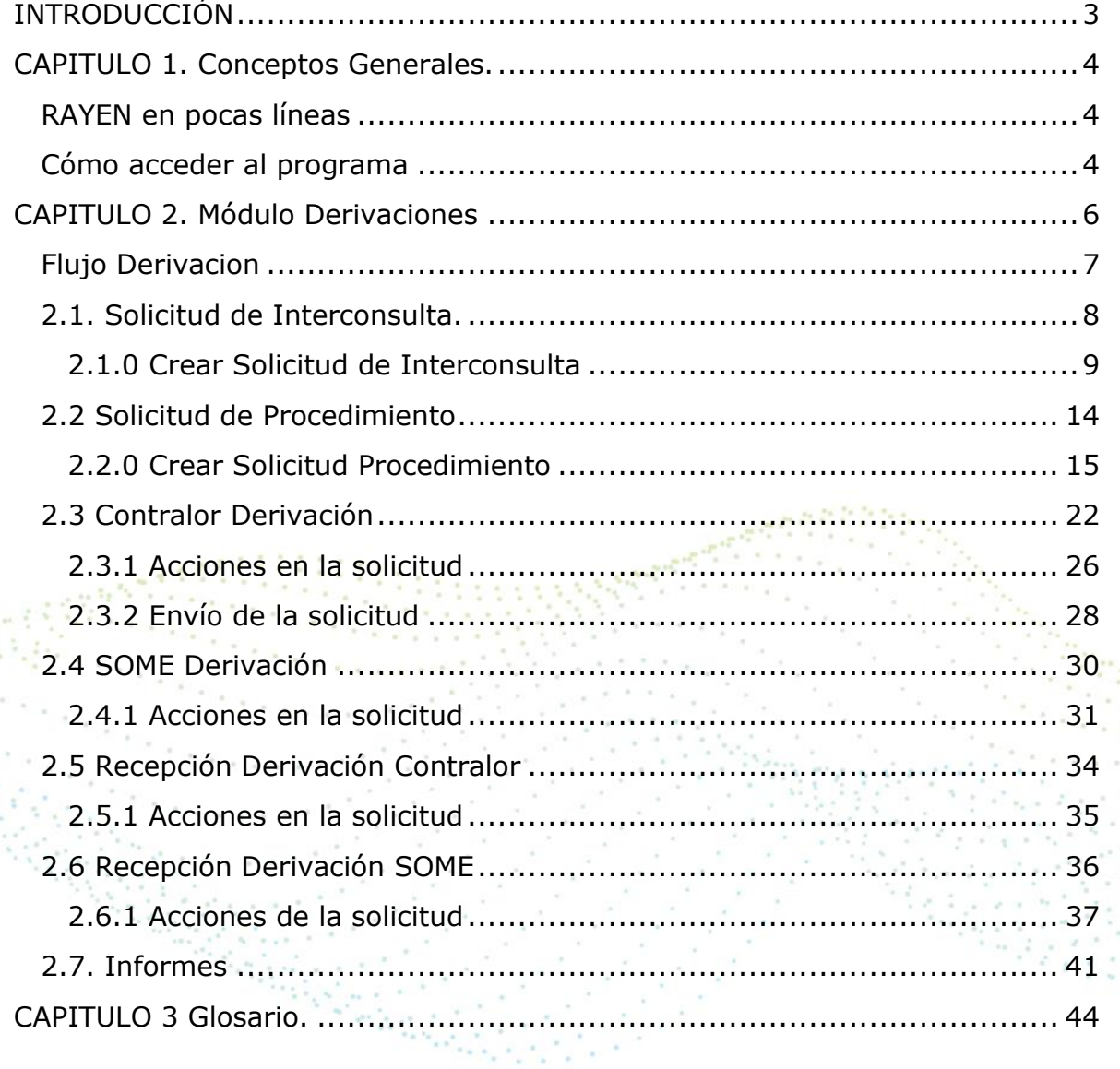

ing<br>Sistema  $\overline{2}$ 

 $\sim$   $^{\circ}$  $\sim 10^{-10}$  $\alpha$ n.  $\alpha$ 

ä  $\bar{\nu}$  $\bar{z}$  $\tau_{\rm w}$  $\mathcal{C}^{\mathcal{A}}$  $\mathcal{C}^{\mathcal{A}}$ ę

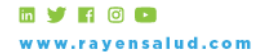

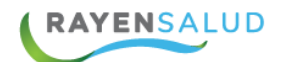

## <span id="page-2-0"></span>**INTRODUCCIÓN**

Actualmente todos los establecimientos de salud requieren administrar de forma eficaz y eficiente la información de sus usuarios, para así brindarles una atención calidad, tanto al individuo como de su grupo familiar. Aún más cuando el usuario necesita de la atención de un especialista que no se encuentra en el Centro de Salud en el que se atiende.

La INTERCONSULTA ocurre cuando el médico o profesional de la salud que lo atiende considera necesario que usted sea evaluado por un médico especialista cuando la hacen en el consultorio o por otro especialista cuando usted es visto por un médico del hospital. En algunos casos y si su enfermedad es GES puede que exista un plazo definido para que usted sea visto por el especialista, los otros casos son visto de acuerdo a la lista de espera de cada centro.

La IC puede ser realizada desde el consultorio al hospital, en este caso será el consultorio el encargado de avisarle día y hora en que se debe presentar en el hospital para ser atendido.

RAYEN cuenta con una serie de herramientas dispuestas para registrar todas las derivaciones a especialidad de acuerdo al mapa de derivación con el que cuenta cada Centro de Salud.

3

El presente documento, tiene como principal objetivo conocer la funcionalidad del módulo Derivaciones y sus subsistemas **Solicitud de Interconsulta, Solicitud de Procedimientos, Contralor Derivación, SOME Derivación, Recepción Derivación, Contralor, Recepción Derivación SOME, Informes.** Los cuales nos permitirán visualizar la información personal y clínica que haya sido registrada en el sistema en cualquier parte del país.

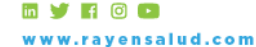

+56 2 2588 8800 Merced 480 - Piso 2, Santiago Región Metropolitana

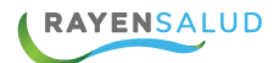

## <span id="page-3-0"></span>**CAPITULO 1. Conceptos Generales.**

## <span id="page-3-1"></span>**RAYEN en pocas líneas**

Es una aplicación web, que contiene diversos subsistemas creados para la gestión clínica y administrativa. RAYEN es una herramienta amigable y ágil, permitiendo al usuario trabajar de manera sencilla en las funcionalidades que le competen, según el área en la que se desempeña dentro del establecimiento de salud.

## <span id="page-3-2"></span>**Cómo acceder al programa**.

Debemos acceder a la siguiente URL: <http://www.rayenaps.cl/>

y seleccionar el ámbito en el cual deseamos ingresar, con esto nos direccionara a su pantalla de ingreso.

> RAYEN<sub>APS</sub> Accede a una mejor experiencia para la APS Digital

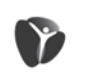

Administrativo Admisión Agenda Citas Herramientas Reportes para la gestión **REM** 

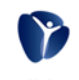

Clínico Ficha clínica Ficha odontológica Ficha familiar Derivación Registro de atención

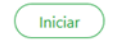

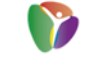

**Servicios Transversales** 

Toma de muestra

Farmacia Entrega de alimentos Vacunatorio

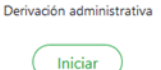

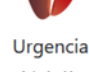

Adminsión Categorización Registro dínico Registro de tratamientos

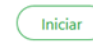

4

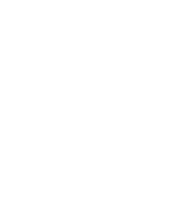

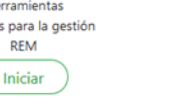

**RAYENSALUD** www.rayensalud.cl

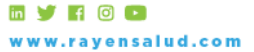

+56 2 2588 8800 Merced 480 - Piso 2, Santiago Región Metropolitana

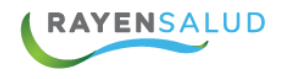

Para el ingreso al nuevo RAYEN debemos:

- 1. Ingrese "Ubicación" ejemplo: cesfamrayensalud.
- 2. Ingrese "Usuario" correspondiente al RUN del funcionario prestador.
- 3. Ingrese clave personal.
- 4. Presione la tecla Enter o haga clic en el botón Aceptar

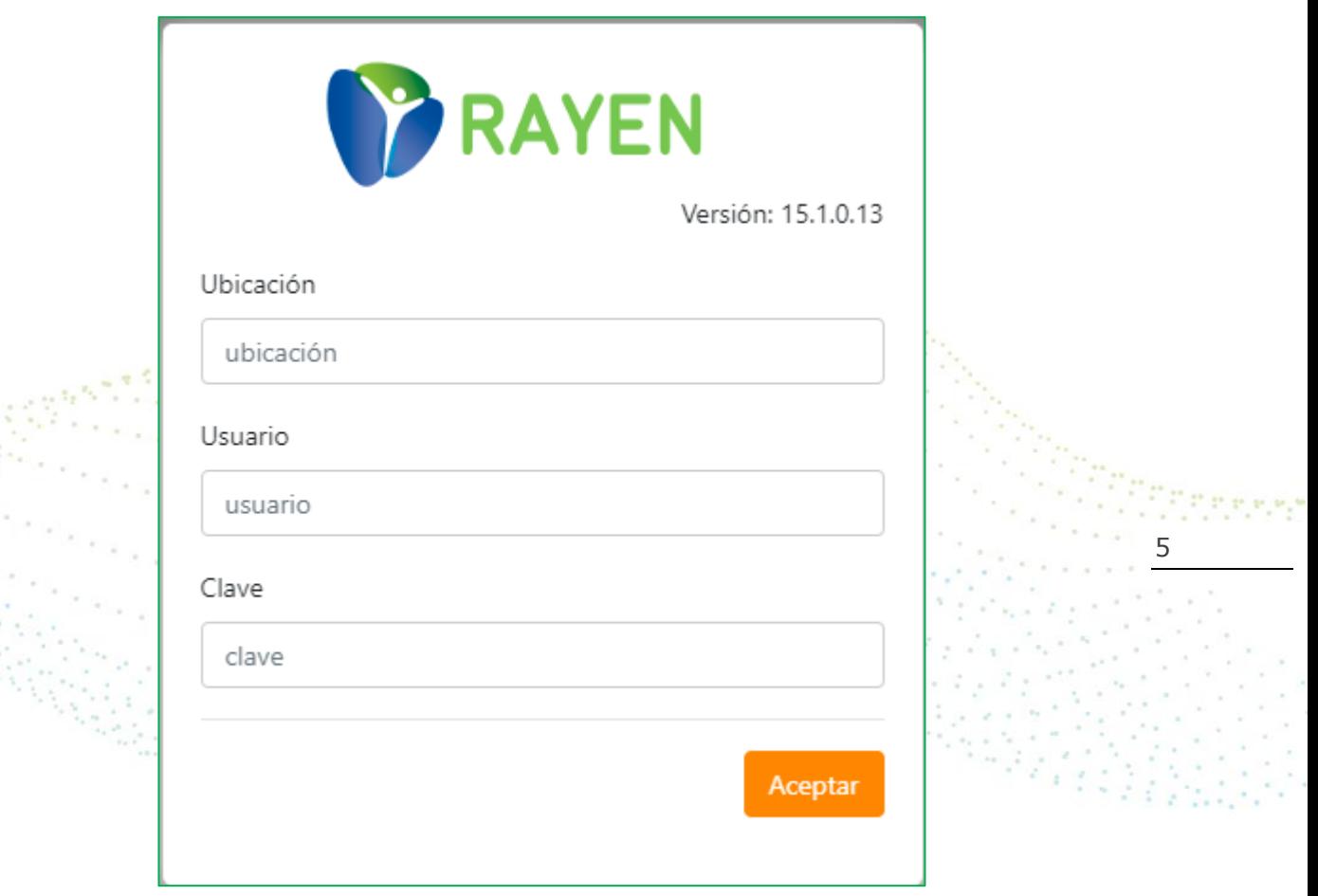

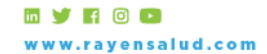

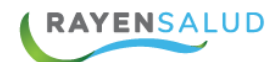

## <span id="page-5-0"></span>**CAPITULO 2. Módulo Derivaciones**

Una vez ingresado al sistema, usted visualizará los módulos que según los roles que han sido asignados a usted por el administrador de sistema.

Para acceder a este módulo debe dar clic en el icono  $\blacksquare$  que aparecen al lado izquierdo de Rayen; se despliega a continuación el listado de módulos que usted tenga disponible para trabajar.

Derivación, cuenta con los siguientes sub- módulos:

- Solicitud de Interconsulta,
- Solicitud de Procedimientos
- Contralor Derivación
- SOME Derivación
- Recepción Derivación Contralor
- Recepción Derivación SOME
- Informes

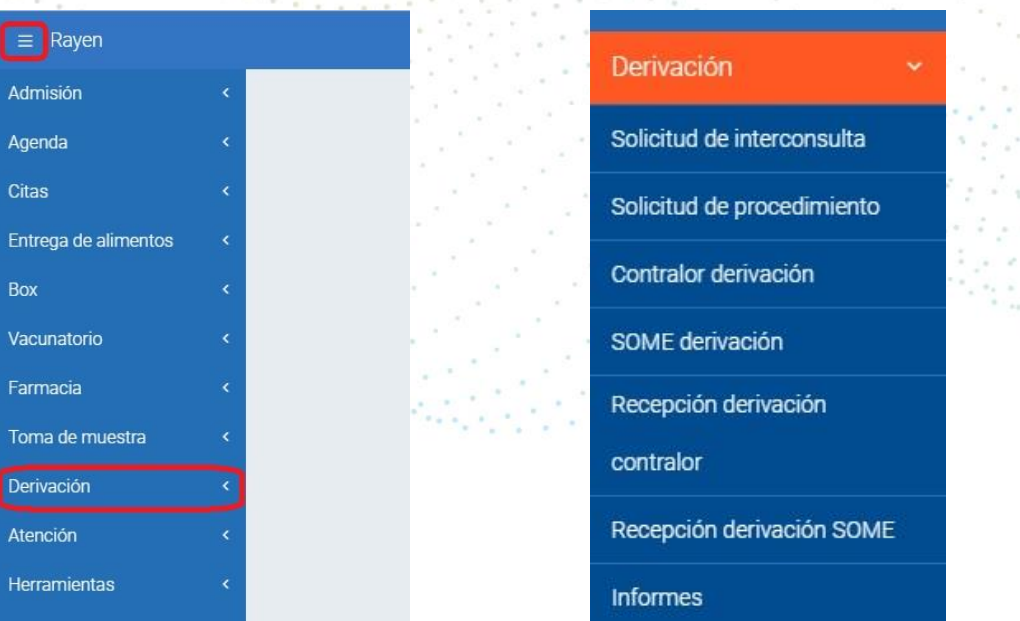

6

Una vez mencionadas las opciones que entrega el sistema, ya podemos revisar en detalle cada una de las funcionalidades del módulo Derivación.

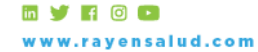

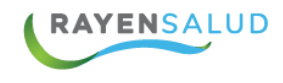

## <span id="page-6-0"></span>**Flujo Derivacion**

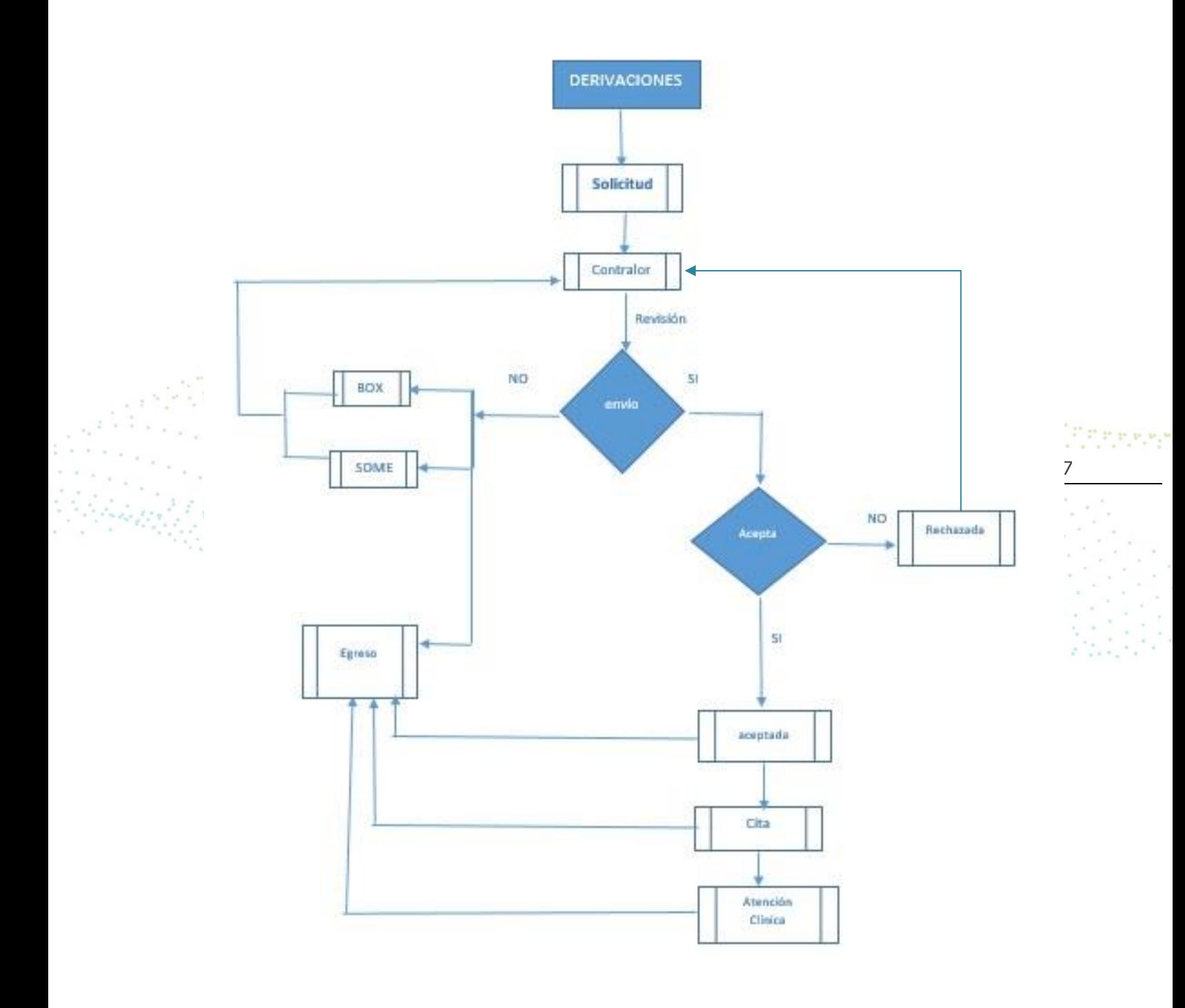

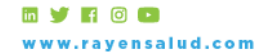

+56 2 2588 8800 1562 2366 8800<br>Merced 480 - Piso 2, Santiago<br>Región Metropolitana

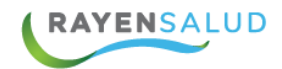

## <span id="page-7-0"></span>**2.1. Solicitud de Interconsulta.**

Para realizar una solicitud de Interconsulta, usted debe ingresar a módulo Derivación, dar click en sub-modulo Solicitud de Interconsulta.

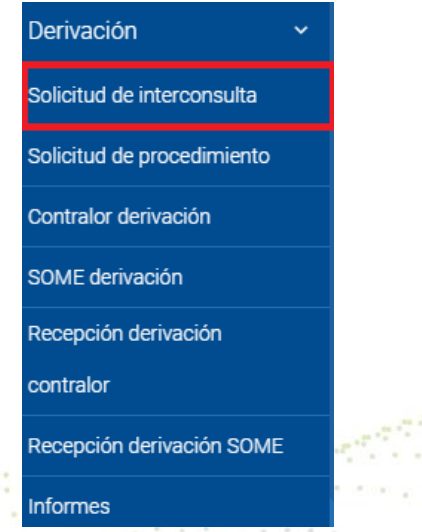

El sub-modulo "Solicitud de Interconsulta", le mostrara el listado actual de interconsultas realizadas, como se muestra la siguiente pantalla.

8

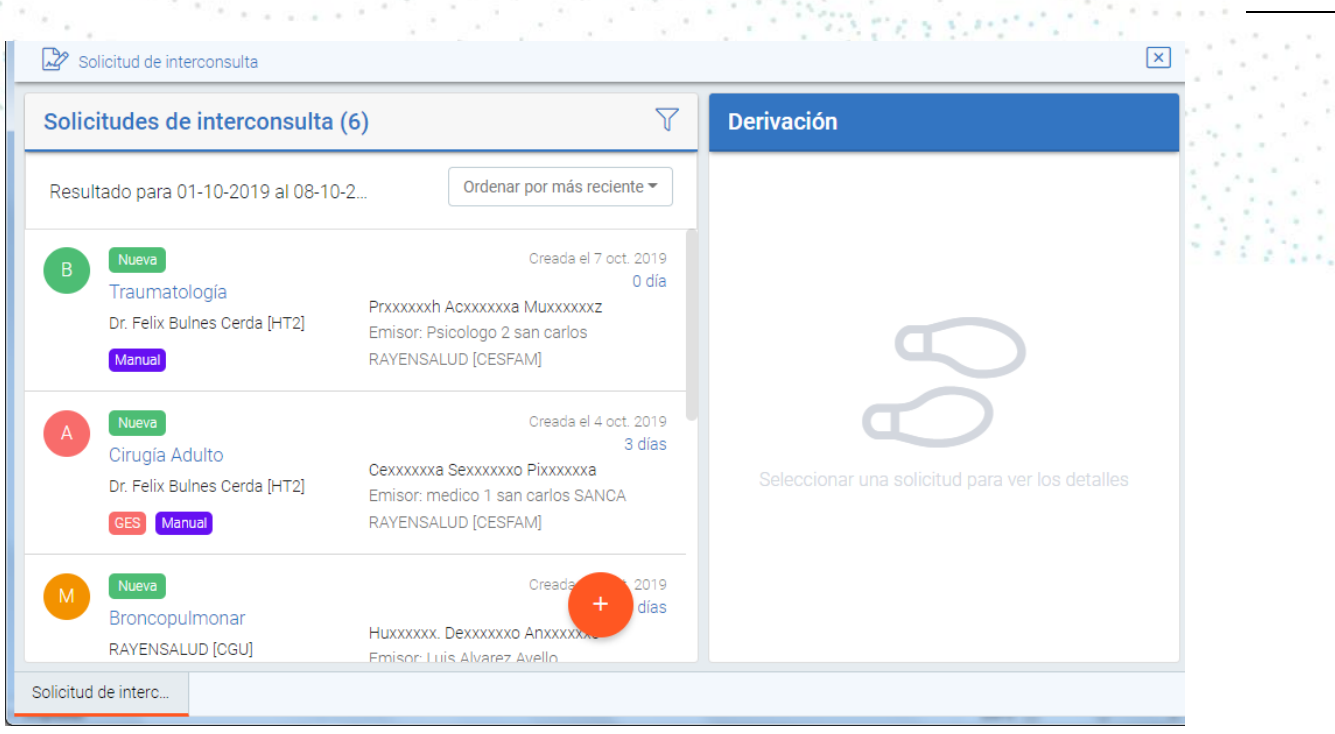

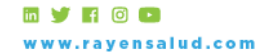

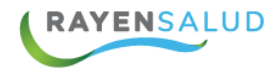

Presionando el circulo de color naranjo que se encuentra con signo + usted podrá crear una nueva solicitud de interconsulta.

### <span id="page-8-0"></span>**2.1.0 Crear Solicitud de Interconsulta**

El sistema indica paso a paso la creación de una SIC, los que describiremos a continuación:

1.- Identificación del paciente

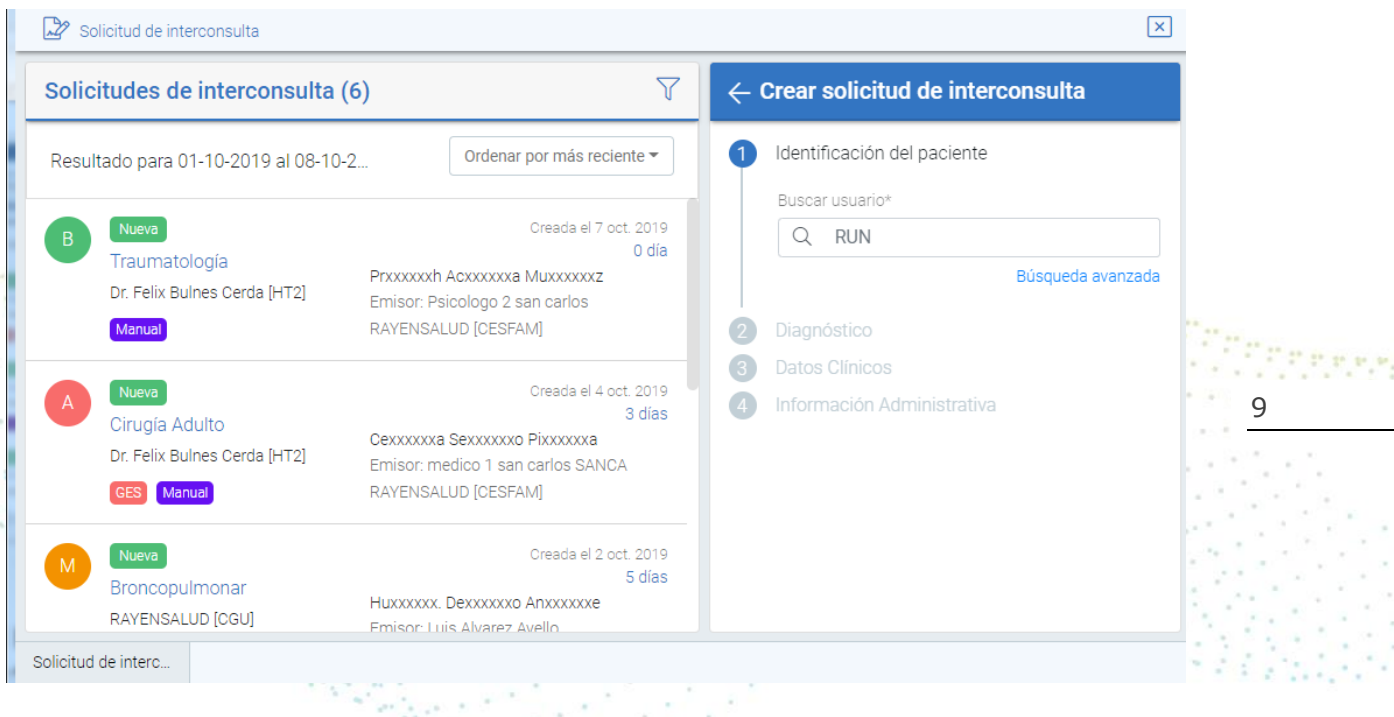

Ingresar el RUN del usuario a quien se le realizará la SIC, luego presionar Enter en su teclado, para que se despliegue la información del usuario. Si usted desea realizar la búsqueda del usuario a través de otro identificador presionar el botón de **Búsqueda Avanzada,** completar los campos deseados, y hacer clic en botón Buscar.

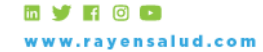

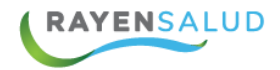

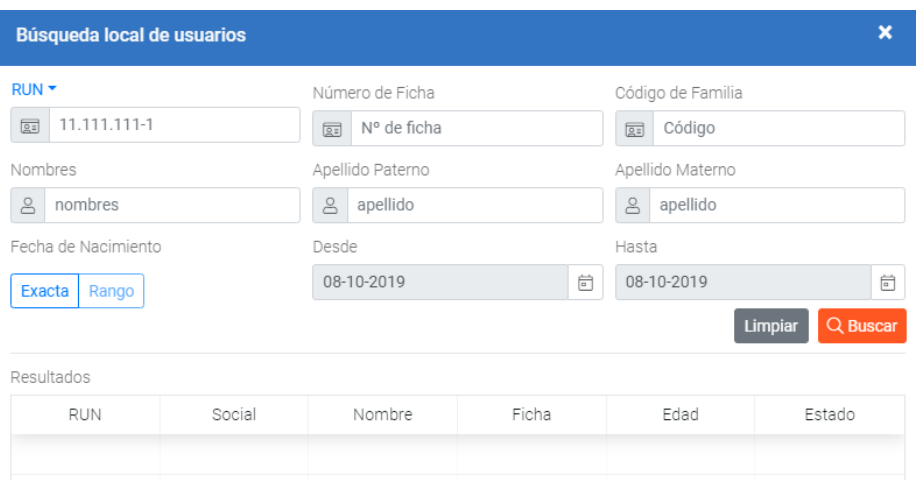

Una vez obtenidos los datos personales del paciente, debe presionar la pestaña **Siguiente,** para seguir avanzando y completar los datos que se solicitan.

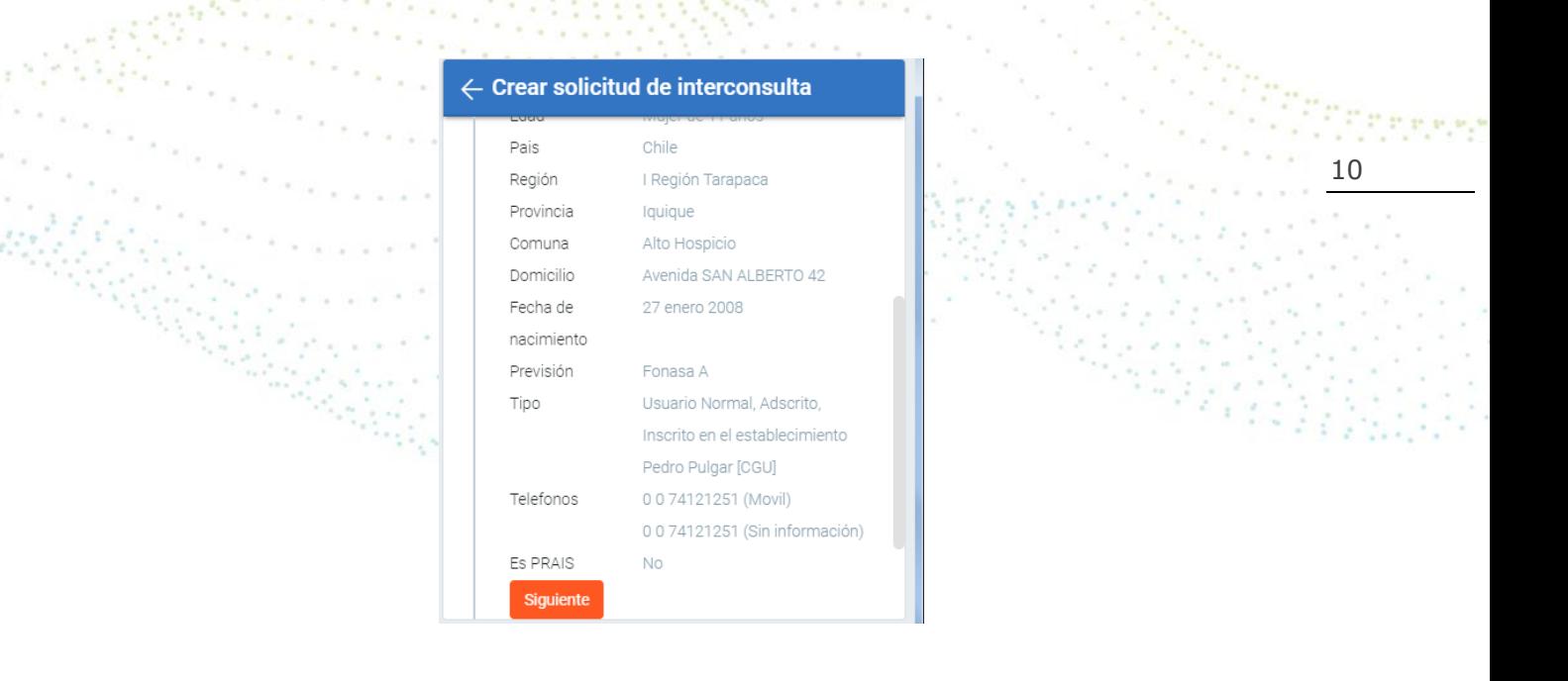

#### 2.- Diagnostico

En ingreso de Diagnostico debe registrar la Hipostesis Diagnostica, campo de texto libre escrito con un maximo de 500 carateres, donde el profesional puede plantear las posibles causas de un determinado síntoma o signo, de una enfermedad.

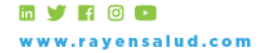

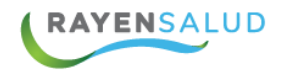

A continuación Clasificación diagnostica, que contiene los Diagnosticos según clasificación CIE10, este Diagnostico puede ser ingresado por código en caso de conocerlo o texto Diagnostico .

Y en caso de que el paciente sea mujer, consultará además el Ciclo Vital, que deberá seleccionar según las opciones entregadas.

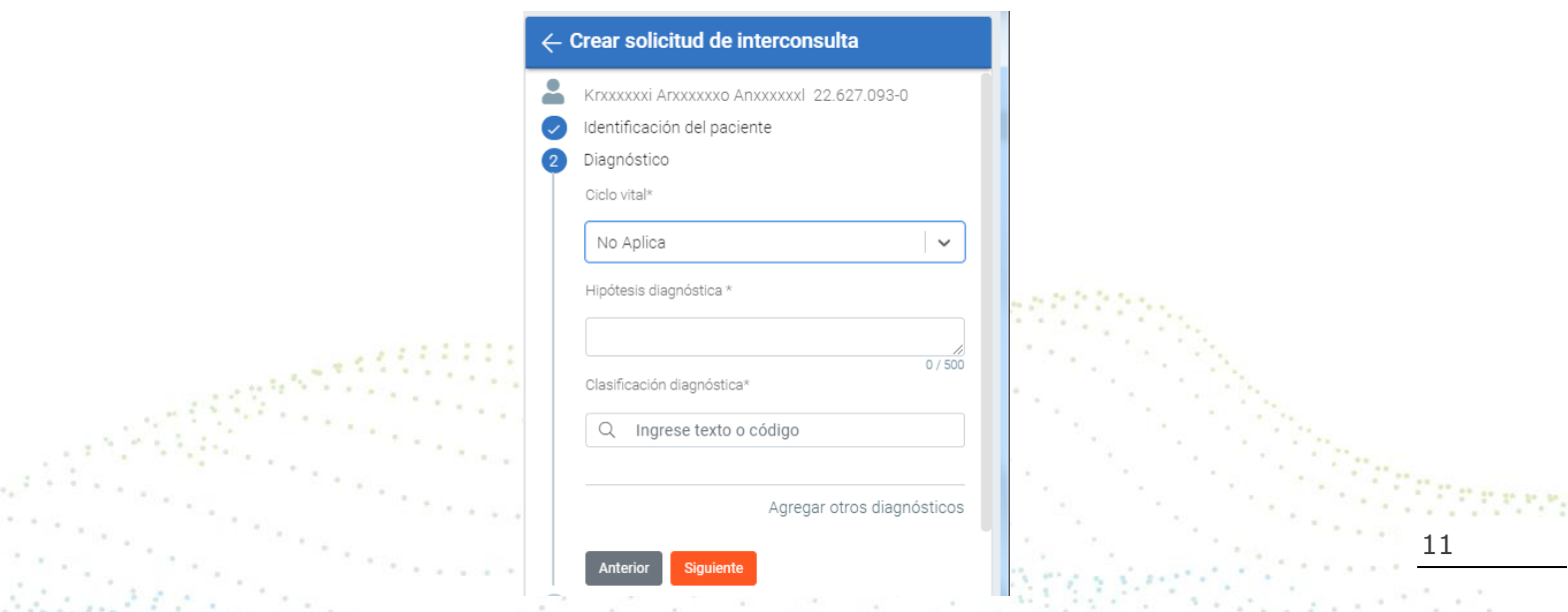

Cuando el Diagnostico ingresado corresponde a una prestación GES , se habilita el switch GES, en caso de requerirlo, debe marcar Si.

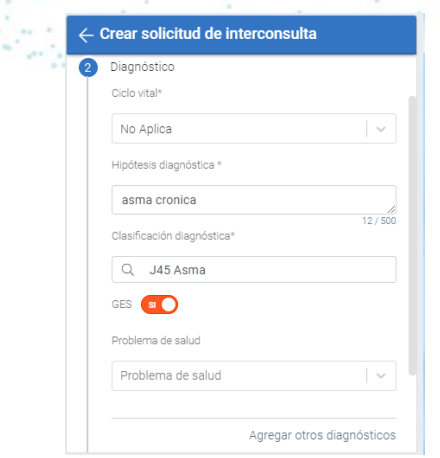

Al marcar la opción **SI**, de manera automática se habilta el campo "Problema de Salud" asociado a diagnostico.

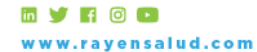

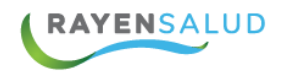

#### 3.- Datos Clínicos

Luego se incorporan los datos clínicos, Fundamentos Clínicos, exámenes realizados, observaciones y Motivo; que cuenta con las opciones *Confirmación Diagnóstica, Realizar Tratamiento, A seguimiento, Control de Especialidad, y Otro.*

Aquellos campos con asterisco son obligatorios y el sistema no permitirá continuar si no son completados

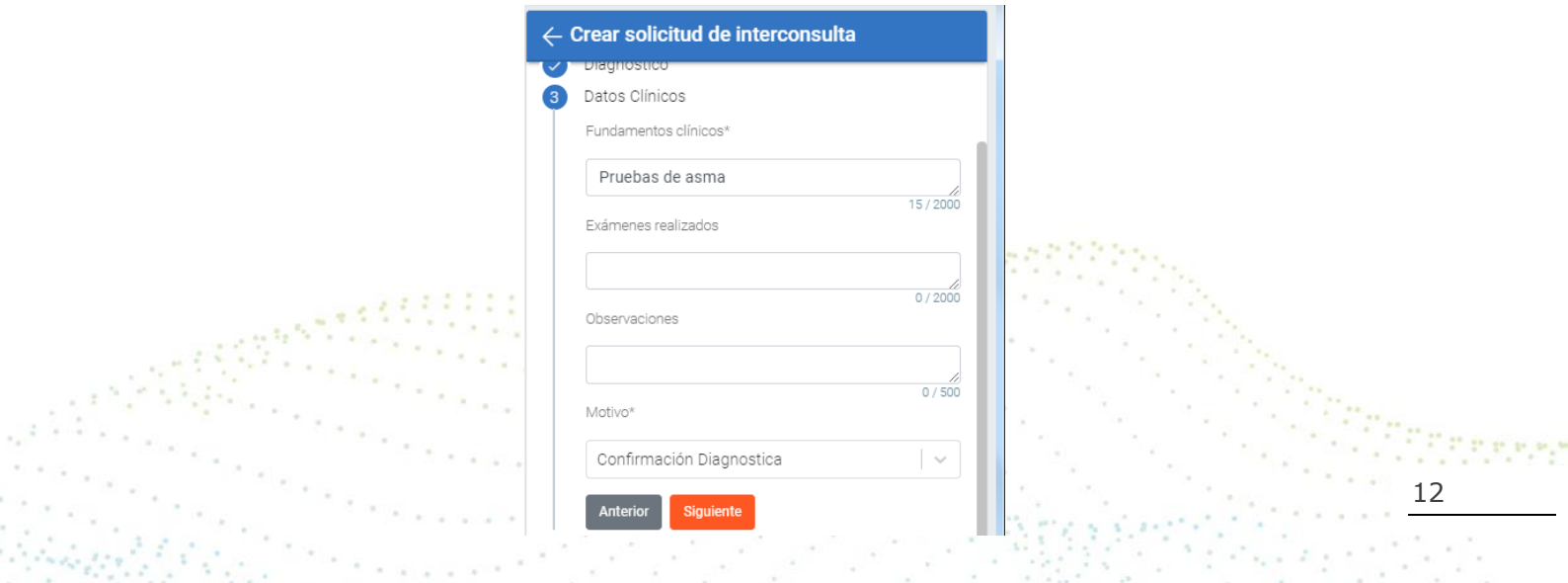

4.- Información Administrativa

Finalmente, se deben completar la información administrativa de la solicitud.

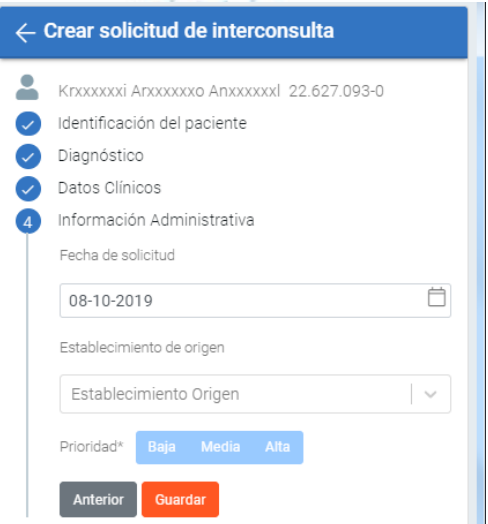

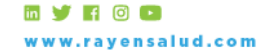

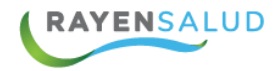

Fecha (la que viene predeterminada, pero puede ser modificada), establecimiento de origen (solo en caso poder seleccionar otros orígenes en el mismo, por ejemplo, postas rurales), Sector, Profesional, especialidad destino, establecimiento destino.

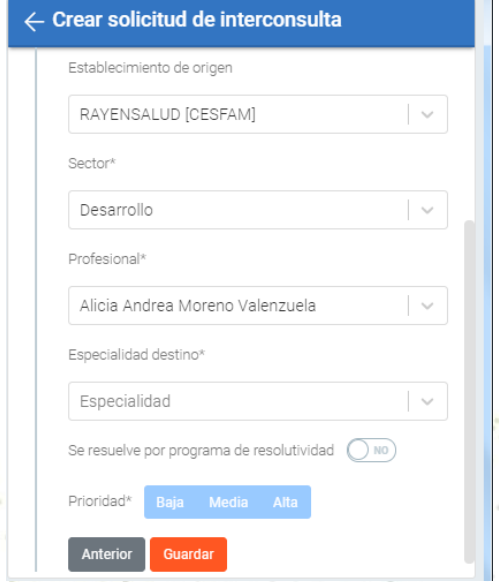

Dentro de la información administrativa, existe el campo **resolutividad**, esta opción se debe marcar *SI* cuando el Centro de salud tiene un Programa de Resolutividad, esto significa que el centro de salud se encargará de resolver la solicitud enviada, de acuerdo a las modalidades que tenga el programa.

Existen 3 modalidades de Programa de Resolutividad:

- ✓ Institucional
- ✓ Compra de servicio Extrasistema.
- ✓ Compra de Servicio al Sistema.

El campo **prioridad** se refiere a la urgencia con que es solicitada esta interconsulta, para ello tenemos 3 tipos de prioridad BAJA, MEDIA Y ALTA. Seleccionando que tipo de prioridad le dará a la Interconsulta, esta se destacará de un color azul.

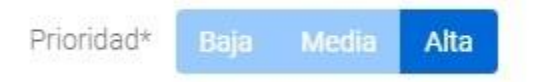

Finalmente, solo debe presionar **GUARDAR**, y se completará la solicitud de interconsulta.

**YHOO** w.rayensalud.com 13

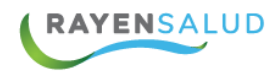

La solicitud guardada indicará un número de solicitud y el mensaje: ¡*Solicitud generada con éxito***!** y la opción de imprimirla.

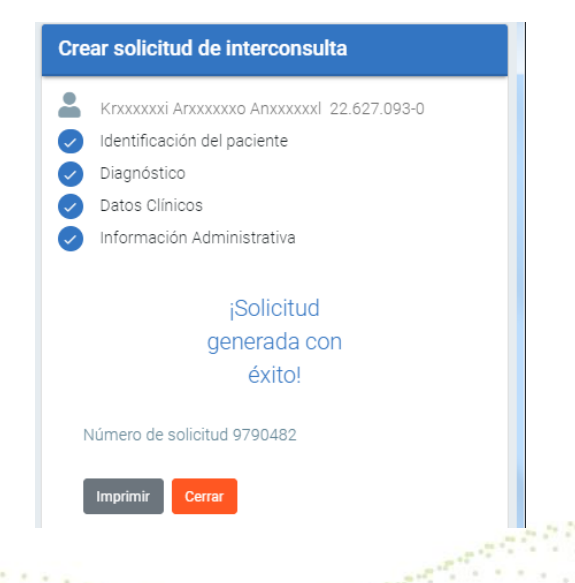

## <span id="page-13-0"></span>**2.2 Solicitud de Proce**

14 Para realizar una solicitud de Procedimiento, usted debe ingresar a modulo Derivación y seleccionar con un clic el sub-modulo "Solicitud de Procedimiento".

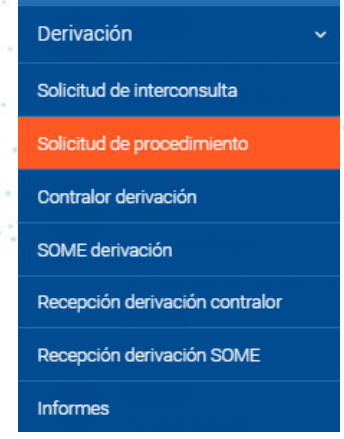

En ella visualizará todas las interconsultas realizadas en el centro de salud.

Presionando el circulo de color naranjo que se encuentra con signo + usted podrá crear una nueva solicitud de Procedimientos.

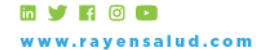

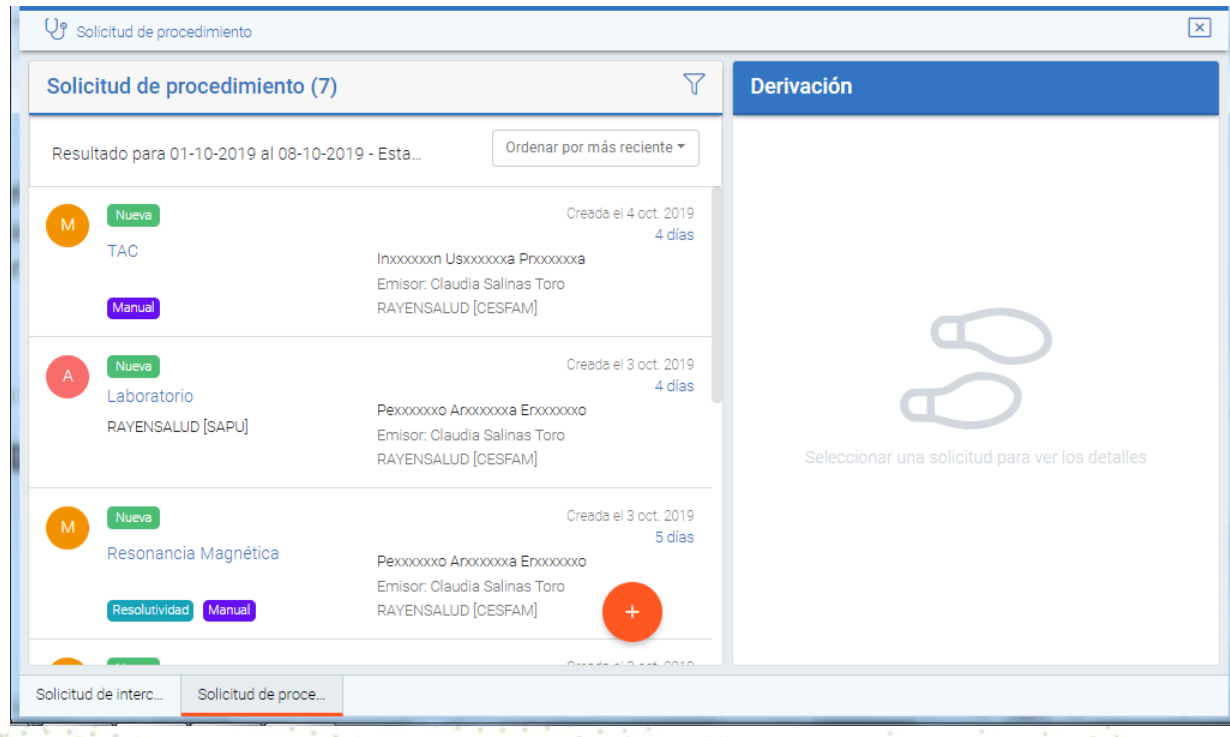

## <span id="page-14-0"></span>**2.2.0 Crear Solicitud Procedimiento**

15

El sistema indica paso a paso la creación de una SP, los que describiremos a continuación:

1.- Identificación del paciente

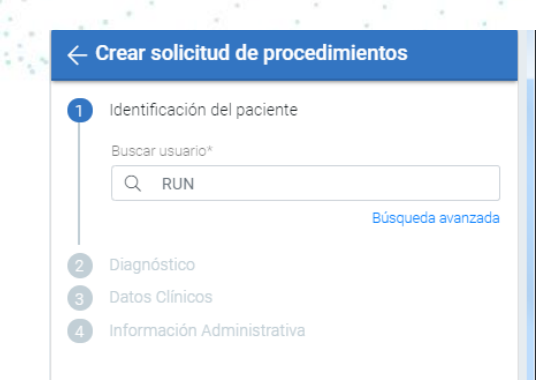

Ingresar el RUN del usuario a quien se le realizará la solicitud, luego presionar Enter en su teclado. Si usted desea realizar la búsqueda del usuario a través de otro identificador presionar el botón de **Búsqueda Avanzada,** completar los campos deseados y presionar el botón Buscar.

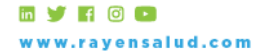

**RAYENSALUD** 

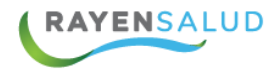

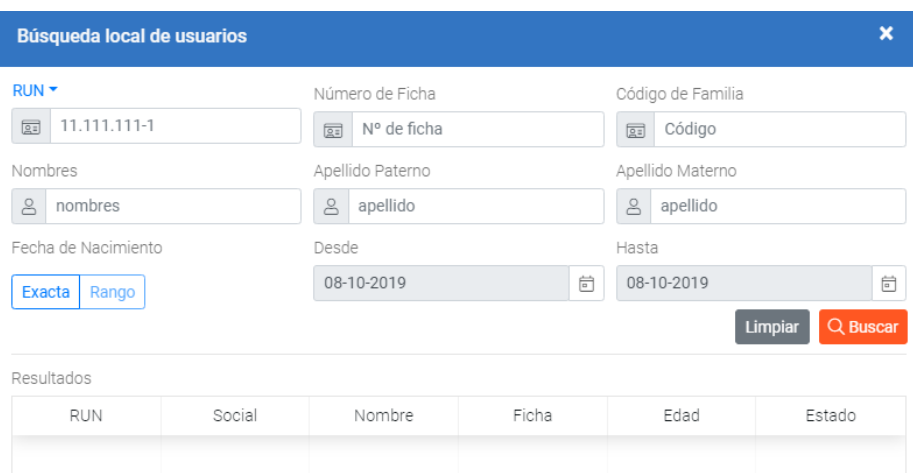

Una vez obtenidos los datos del paciente, debe presionar la pestaña **Siguiente** para continuar.

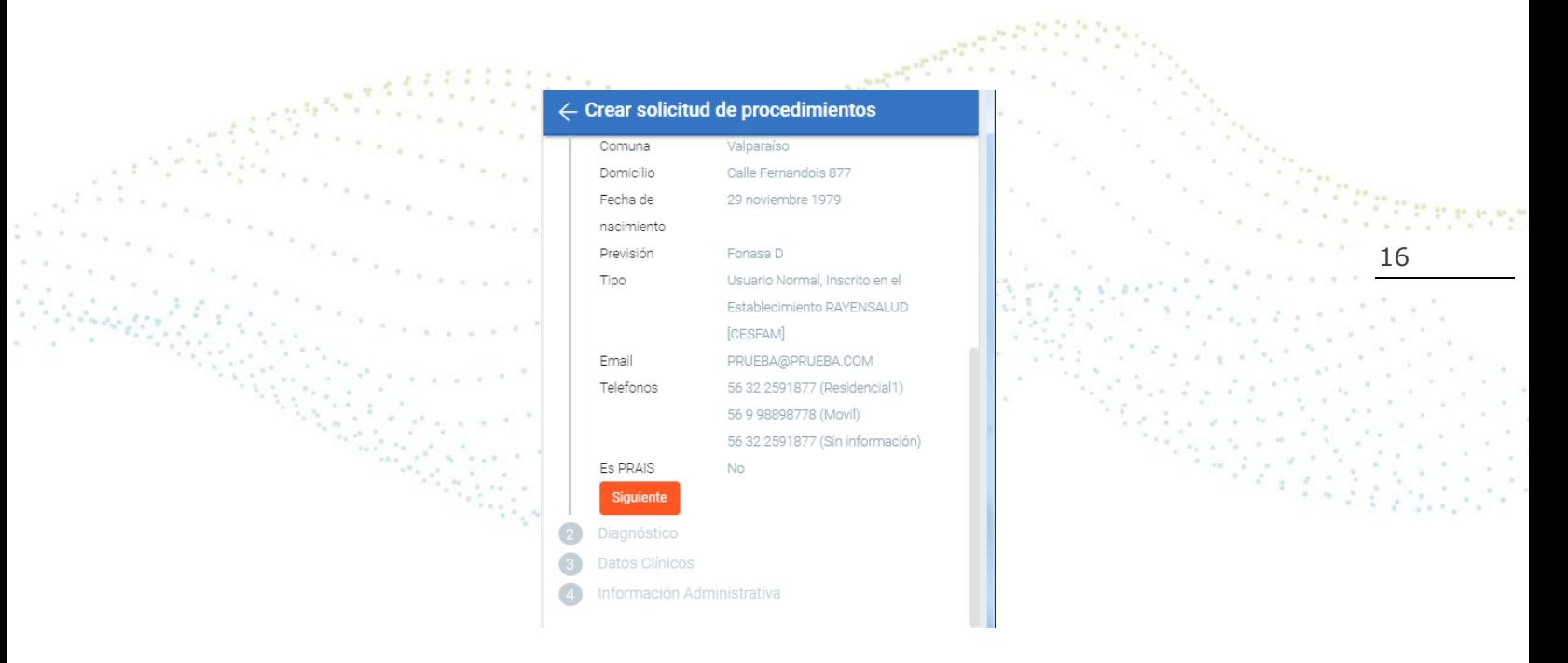

#### 2.- Diagnostico

En ingreso de Diagnostico debe registrar la Hipostesis Diagnostica, campo de texto libre escrito con un maximo de 500 carateres, donde el profesional puede plantear las posibles causas de un determinado síntoma o signo, de una enfermedad.

A continuación Clasificación diagnostica, que contiene los Diagnosticos según clasificación CIE10, este Diagnostico puede ser ingresado por código en caso de conocerlo o texto Diagnostico .

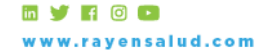

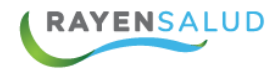

Y en caso de que el paciente sea mujer, consultará además el Ciclo Vital, que deberá seleccionar según las opciones entregadas.

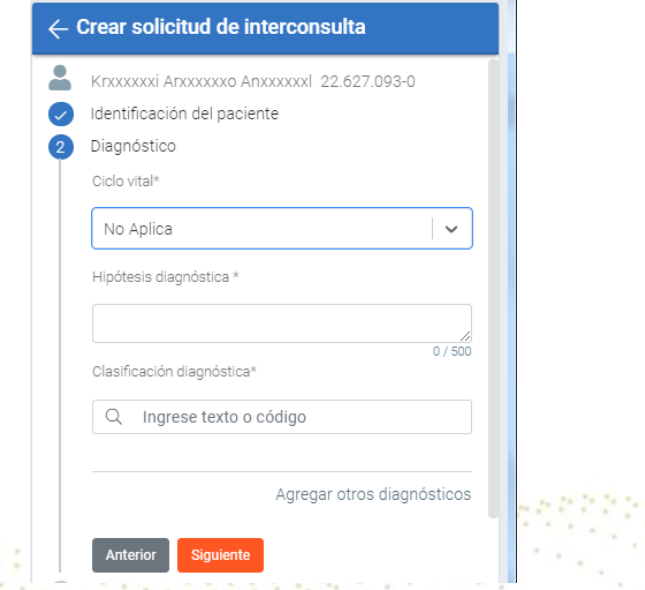

17 Cuando el Diagnostico ingresado corresponde a una prestación GES , se habilita el switch GES, en caso de requerirlo, debe marcar Si.

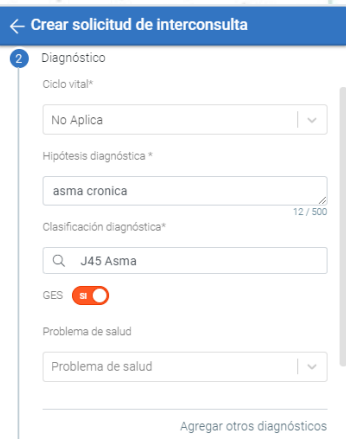

Al marcar la opción **SI**, de manera automática se habilta el campo "Problema de Salud" asociado a diagnostico.

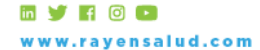

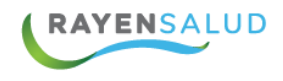

#### 3.- Datos Clínicos

El campo Fundamentos Clínicos es de texto libre, con 2000 caracteres para explicar de manera facil y detallada, el porque realiza la Solicitud de Procedimiento.

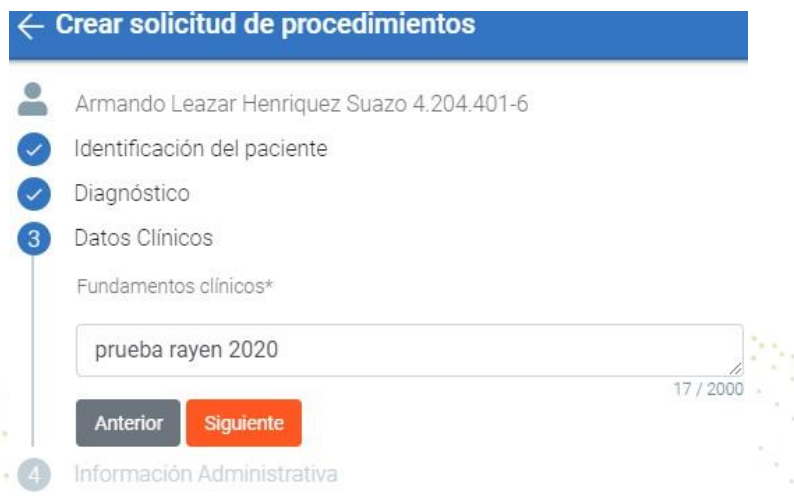

## 4.- Información Administrativa

Finalmente, se deben completar la información administrativa, fecha (la que viene predeterminada, pero puede ser cambiada), establecimiento de origen, Sector, Profesional, Tipo de Orden, Modalidad, establecimiento destino.

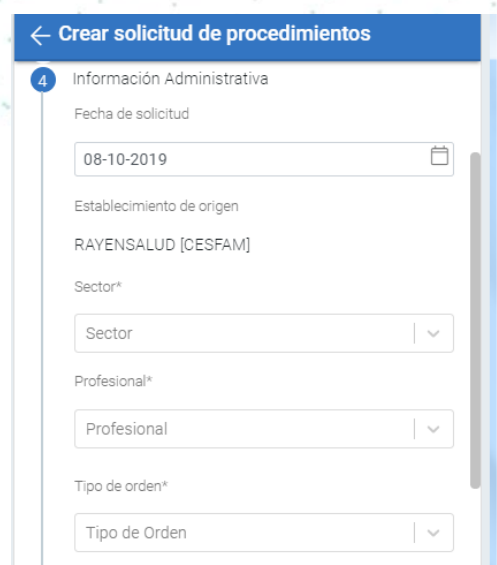

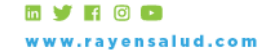

18

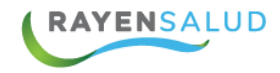

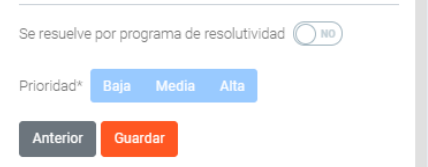

El sistema cuenta con dos tipos de solicitudes de procedimientos, Imagenología y Prueba Diagnóstica.

Las opciones que se despliegan al seleccionar cada una, dependerá de la cartera de servicios que mantenga el centro de salud, ya que estos procedimientos pueden ser con la modalidad de compra de servicios, lo que ampliaría las opciones a elegir el procedimiento, lo que es parametrizable.

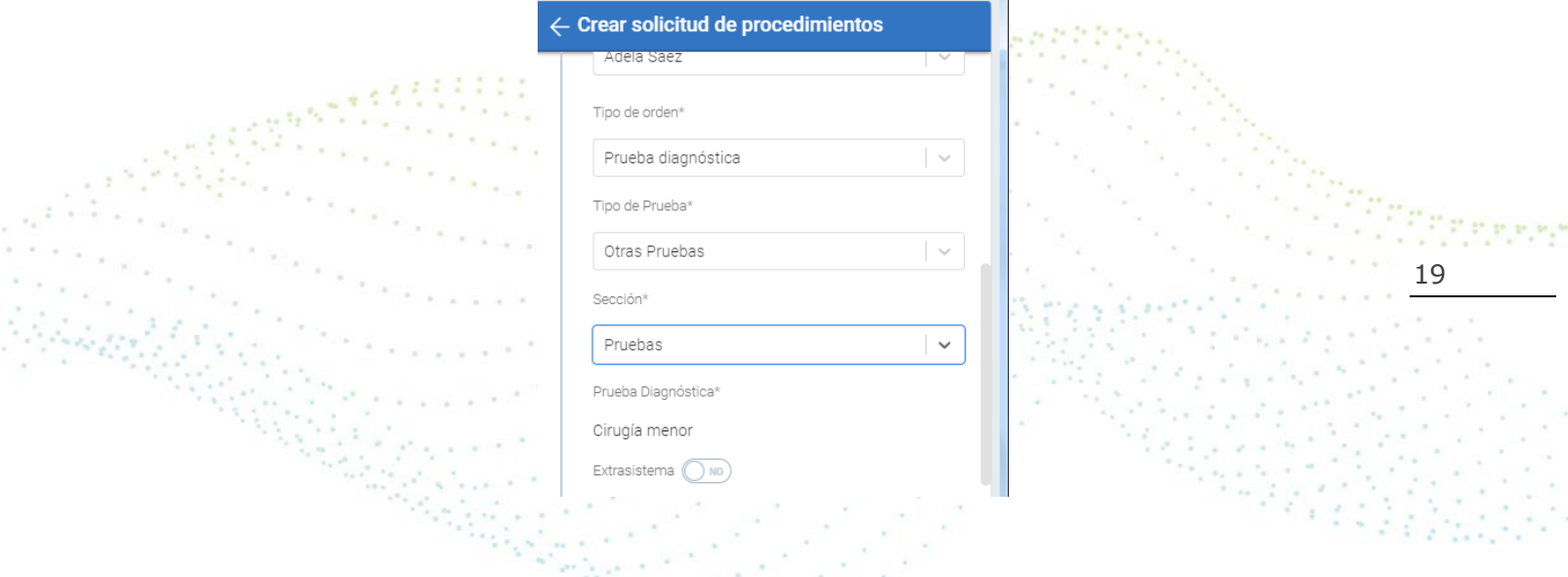

Si se selecciona el Tipo de Orden, "*Imagenología"*, se activa el campo **Modalidad y prueba diagnostica,** donde puede escoger el detalle respecto al procedimiento de imagenología que usted necesita para su solicitud.

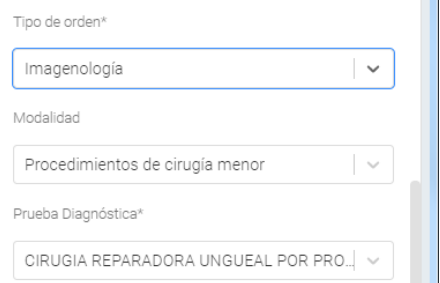

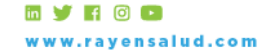

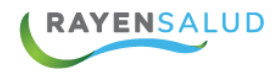

Por el contrario, si selecciona el Tipo de Orden, "*Prueba Diagnóstica"*, se activa el campo **Tipo de prueba, Sección y prueba diagnostica**, donde puede escoger el procedimiento prueba diagnóstica que desea solicitar.

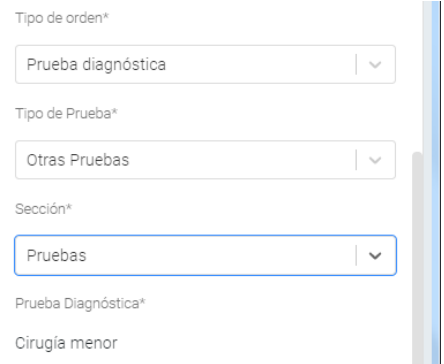

Además, el sistema le entrega la opción de seleccionar si es un procedimiento que se realizará en el Extrasistema, si corresponde, debe mover switch a la opción SI, y la pestaña cambiará a un color naranjo.

20

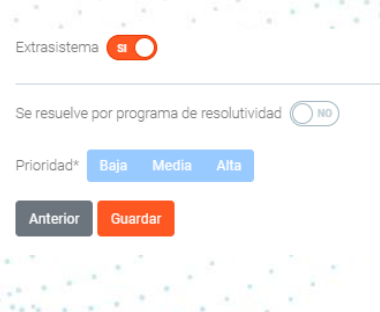

Dentro de la información administrativa, existe el campo de **Resolutividad**, esta opción se debe marcar *SI* cuando el Centro de salud tiene un Programa de Resolutividad, esto significa que el centro de salud se encargará de resolver la solicitud enviada, de acuerdo a las modalidades que tenga el programa.

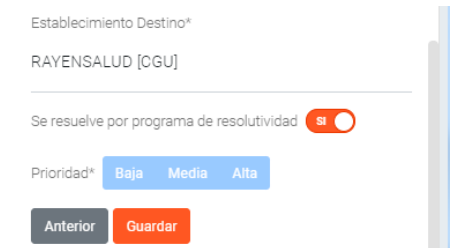

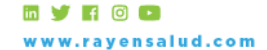

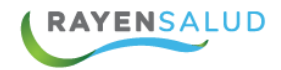

Existen 3 modalidades de Programa de Resolutividad:

- ✓ Institucional
- ✓ Compra de servicio Extrasistema.
- ✓ Compra de Servicio al Sistema.

Si no selecciona esta opción, solo debe continuar con el siguiente campo.

Lo siguiente es el campo **Prioridad** y se refiere a la urgencia con que es solicitada esta Solicitud de Procedimiento, para ello tenemos 3 tipos de prioridad BAJA, MEDIA Y ALTA. Seleccionando que tipo de prioridad le dará a la Solicitud, esta se destacará de un color azul.

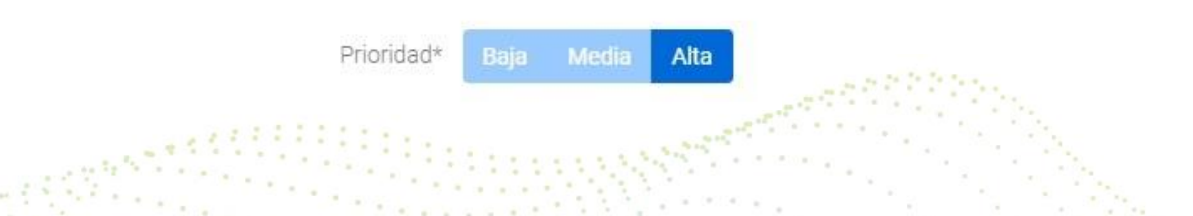

Finalmente, solo debe presionar el botón **Guardar** y se completará la solicitud de Procedimiento.

La solicitud será guardada con un numero de solicitud; el sistema le indicará **¡Solicitud generada con éxito!,** además; si usted lo desea existe la opción de imprimir esta solicitud.

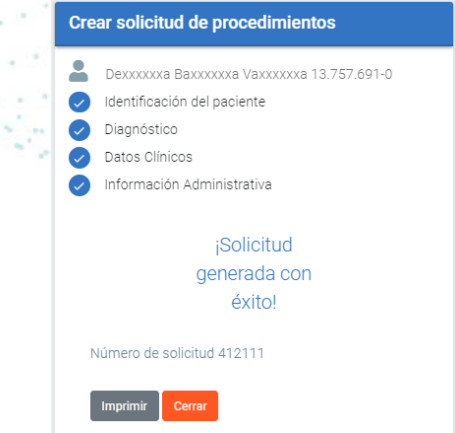

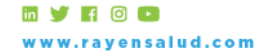

21

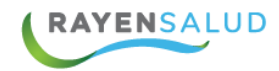

## <span id="page-21-0"></span>**2.3 Contralor Derivación**

Para acceder a este sub-modulo; usted debe ingresar al módulo Derivaciones, sub-módulo "Contralor Derivación".

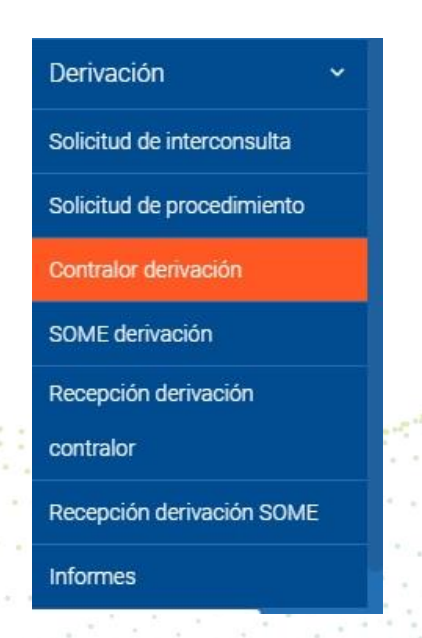

Este módulo se le habilitará al Contralor del establecimiento, quien podrá obtener las Solicitudes, revisarlas y/o dar o no la aprobación de envío según corresponda.

22

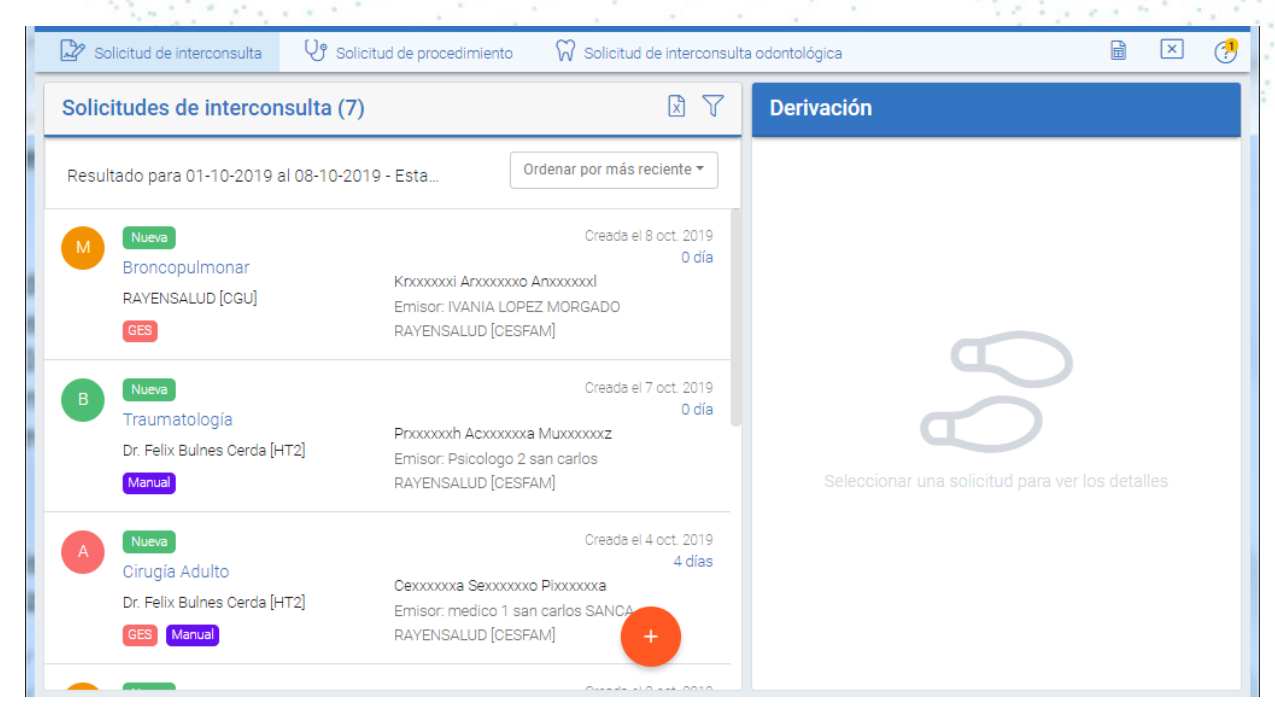

**my FOD** www.rayensalud.com

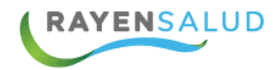

Por defecto, la página principal del sub-módulo Contralor Derivaciones mostrará todas las interconsultas creadas, separadas por Solicitud de Interconsulta (SIC), Solicitud de Procedimiento (SP) y Solicitud de Interconsulta Odontológica (SICO).

## **SIC**

En este listado de SIC se encuentra información de la especialidad a donde se deriva la interconsulta, alerta GES, y prioridad

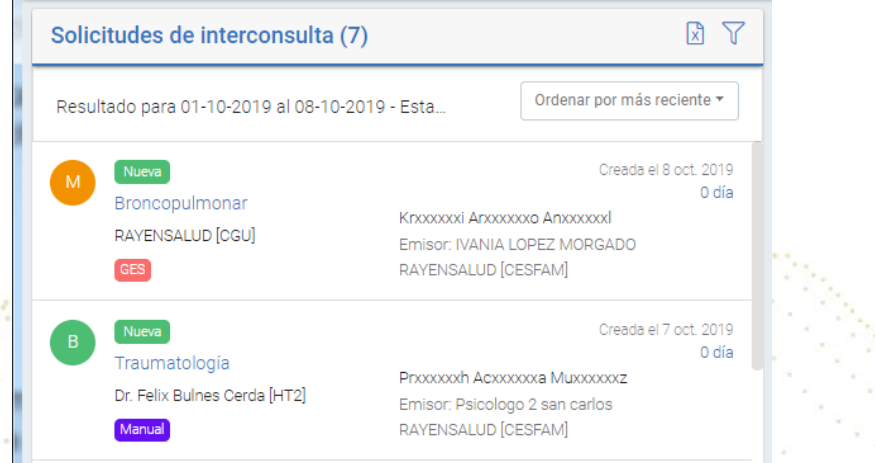

#### 23

## **SP**

Solicitud de Procedimiento, aquí se observa información del Procedimiento solicitado a través de la solicitud, tipo de y prioridad.

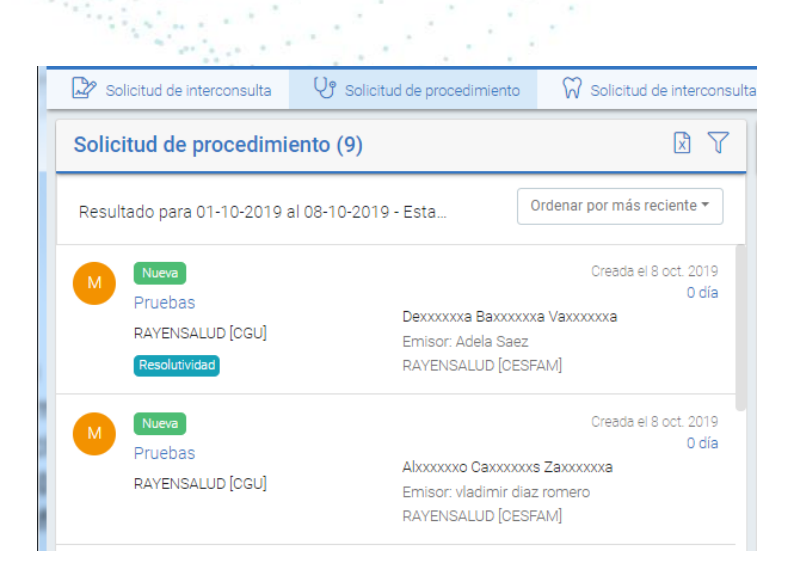

**EVROD** ww.rayensalud.com

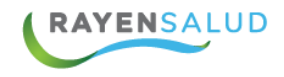

#### **SICO**

Solicitud que se realiza de la misma forma que la creación de interconsulta, y el sistema lo diferencia por el diagnostico el que debe ser odontológico y especialidad. Se identifica en el listado el tipo de procedimiento, estado y prioridad.

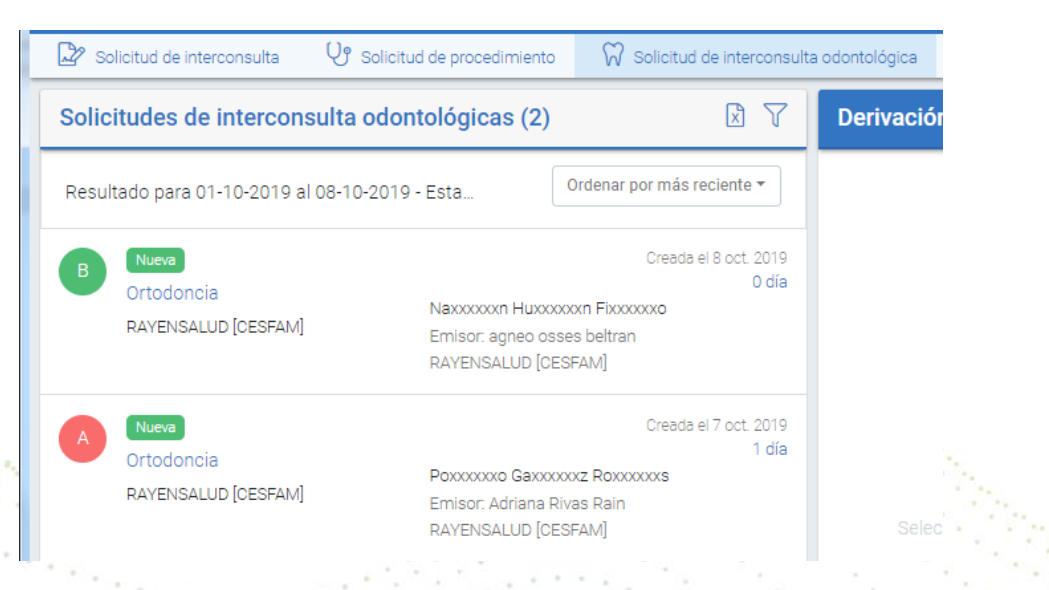

Todas las Solicitudes de Interconsulta tienen información que usted puede identificar fácilmente. A continuación, detallamos este detalle.

24

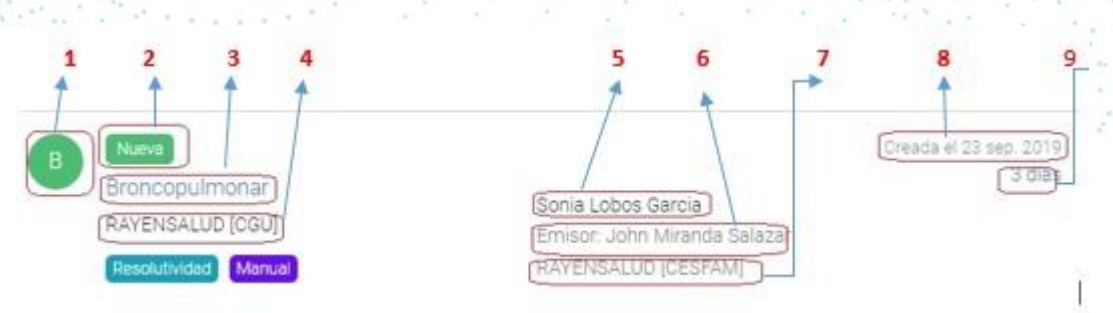

- **1.** Indica la Prioridad B, es prioridad Baja.
- **2.** El estado de la Interconsulta
- **3.** La especialidad de Destino
- **4.** Establecimiento de Destino
- **5.** Nombre y Apellidos del Paciente
- **6.** Profesional Emisor de la Solicitud
- **7.** Establecimiento de Origen
- **8.** Fecha de la creación.
- **9.** Días de espera desde la creación de la solicitud

**MYHOO** www.rayensalud.com

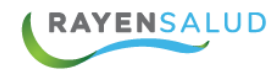

Si usted desea realizar una búsqueda rápida o específica de alguna solicitud puede utilizar los filtros, seleccionando el icono $\nabla$ .

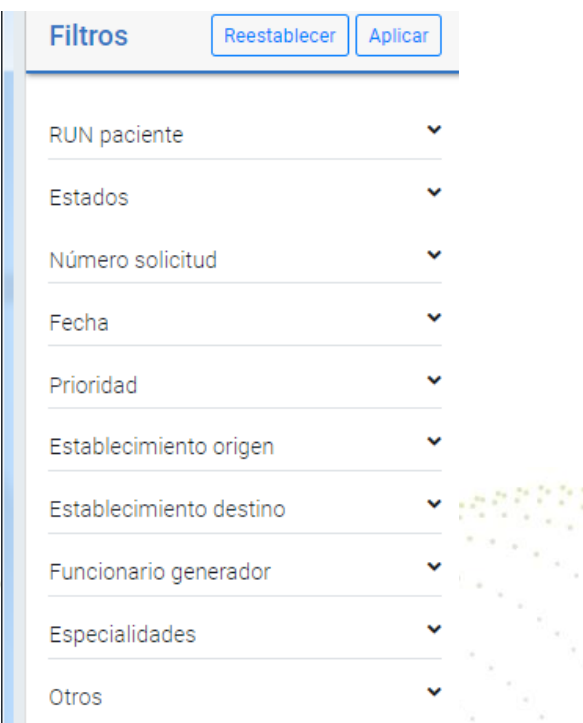

25

Otro permite buscar un detalle respecto a GES, Manual o Resolutividad.

Una vez identificada la solicituda que entonces debe realizar un click en el nombre del paciente o solicitud del listado.

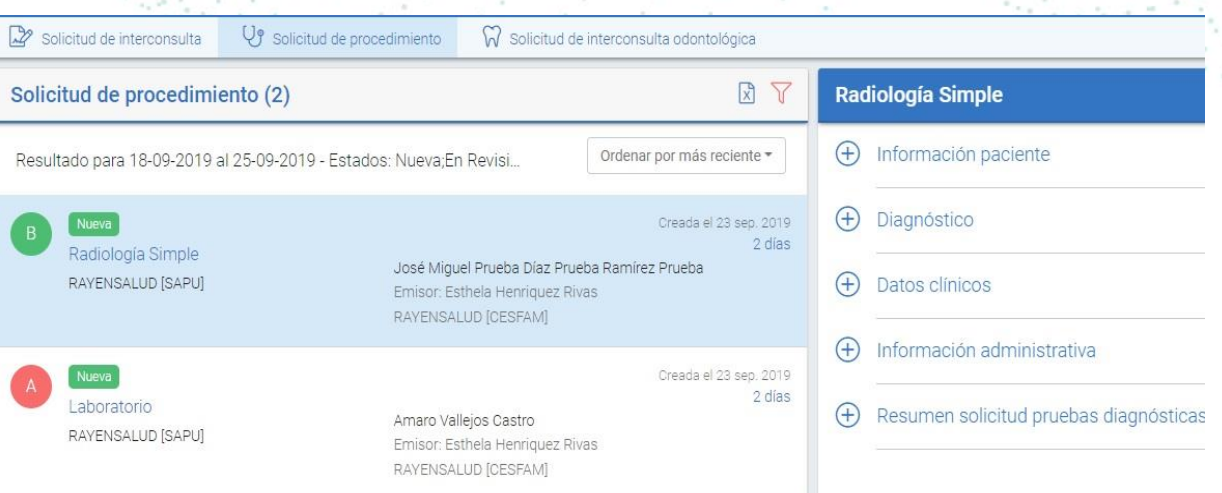

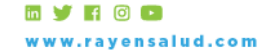

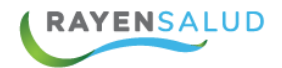

Disponiendo al lado derecho de la pantalla toda la información de esta Solicitud, lo que permitirá revisar la solicitud, con los datos de la Información Paciente, Diagnostico, Datos Clinicos, e información administrativa, solo si lo considera necesario.

#### <span id="page-25-0"></span>**2.3.1 Acciones en la solicitud**

Al seleccionar una solicitud y mantener el mouse sobre ella, le da las opciones de las distintas acciones que pueda realizar en la solicitud.

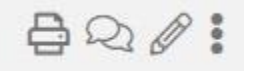

Se definen de izquierda a derecha de la siguiente forma:

✓ **Imprimir:** Acción que permite visualizar la solicitud para imprimir en caso de necesitarlo, sin importar el estado de la misma.

26

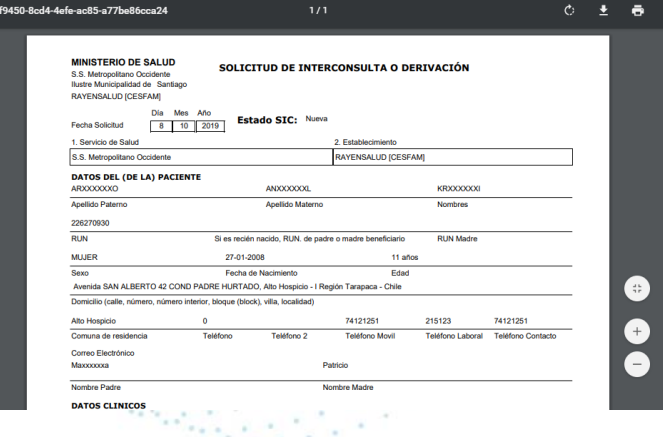

✓ **Observaciones:** Realizar observaciones al funcionario clínico o administrativo, para ello debe hacer clic en el icono respectivo, mostrando al lado derecho el + que permite crear la observación.

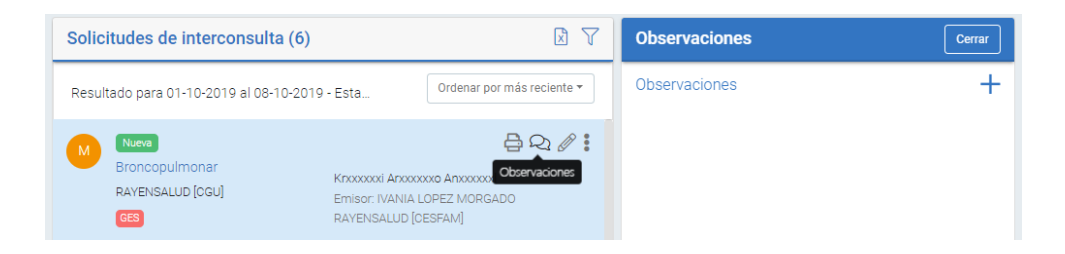

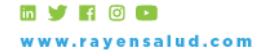

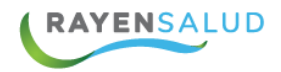

✓ **Editar:** Permite editar o modificar información clínica o administrativa de la solicitud.

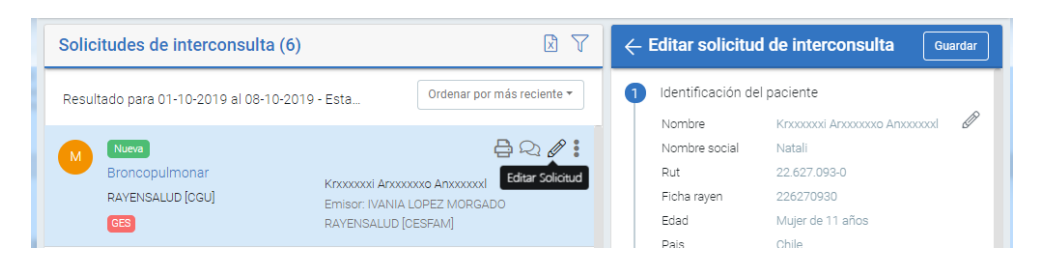

✓ **Más Acciones:** estos 3 puntitos verticales, le dan al Contralor otras opciones más específicas según su rol de contralor, las que detallaremos a continuación.

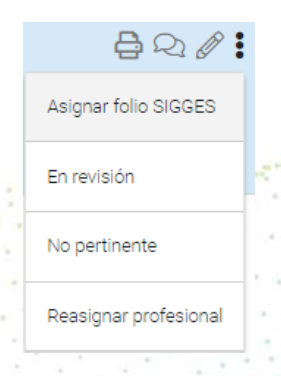

27

• **Asignar folio SIGGES**: Puede ingresar el código generado en SIGGES, con la finalidad de realizar seguimiento desde el mismo, lo que no cambia el número de la Interconsulta.

- **En revisión:** Acción que permite al contralor devolver la solicitud al profesional o administrativo que la genera, con la finalidad de revisar y corregir lo que indique.
- **No pertinente:** Acción que se aplica a aquellas solicitudes que no cumplen con los protocolos de derivación a consulta de especialidad desde APS. En caso de error de especialidad no aplicar causal, debe editar.
- **Reasignar profesional:** Acción que permite cambiar al profesional asignado en la solicitud.
- **Egresar:** Acción de egreso de la solicitud, esto en base a las causales de lista de espera.
- **Editar estado:** Permite modificar el estado de una solicitud cuando es de tipo manual, es decir, sin integración.

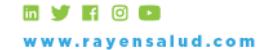

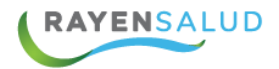

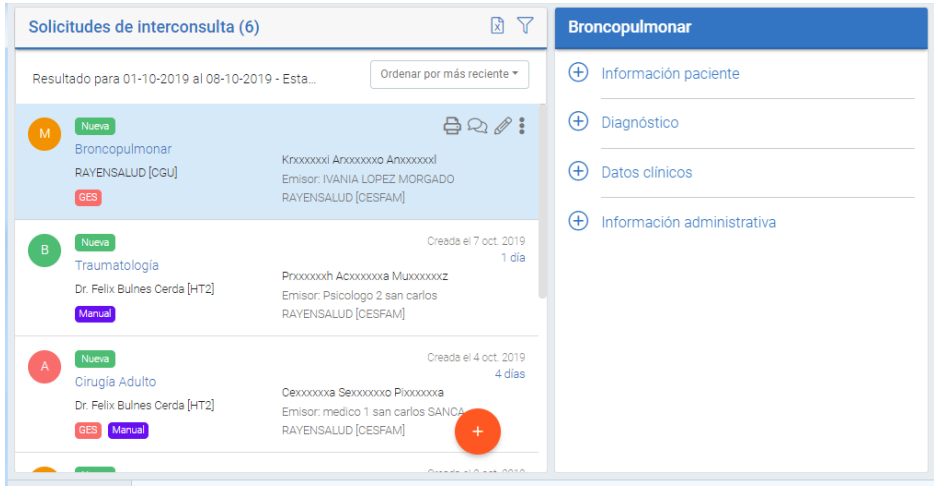

Para resguardar la información realizada de alguna de estas acciones, no debe olvidar presionar el botón **GUARDAR**, el sistema le entregará un mensaje destacado en color verde, indicando que los cambios fueron exitosamente guardados.

Para facilitar la búsqueda de una solicitud y revisión, el Contralor puede ordenar las solicitudes desde las Más Recientes, Más antiguas, por Especialidad ( A- Z), o Estado (A-Z)

28

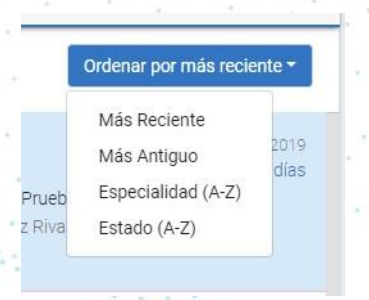

#### <span id="page-27-0"></span>**2.3.2 Envío de la solicitud**

Dentro de las acciones que debe realizar el contralor luego de revisar una solicitud, es el envío de la misma, lo que dependiendo de si se encuentra o no integrado se puede ver de dos formas.

• **Con integración**: el Contralor puede **Enviar** la interconsulta de manera directa a través del sistema, para ello debe marcar en el icono de prioridad de la misma, habilitando en la parte superior el icono de envío.

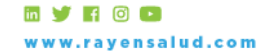

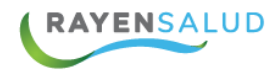

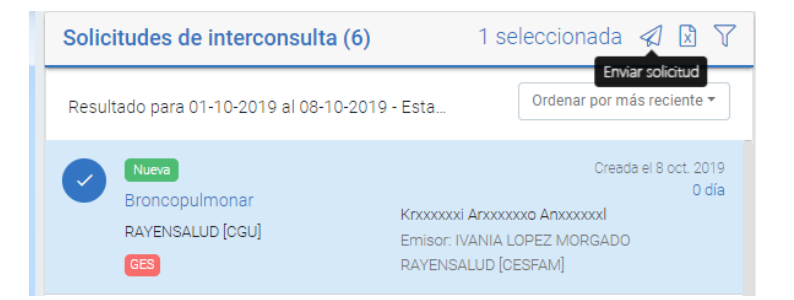

• **Sin integración:** el contralor debe realizar un cambio de estado de la Interconsulta en el sistema, seleccionando el estado Enviada.

Esta acción, de envío, será comprobable y observable dado que el estado de la Solicitud de Interconsulta habrá cambiado a estado Enviada, con su respectivo ícono.

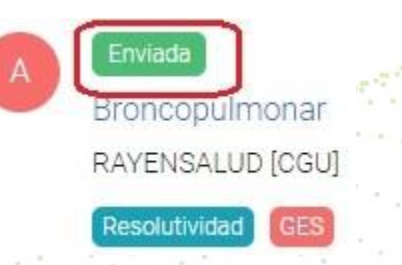

Además, en el caso de integración, en pocos minutos cambiará a estado aceptada por destino o rechazada, esto según las reglas definidas en cada integración.

Los estados que contiene el sistema para las solicitudes son los siguientes, cada uno de ellos variará según el proceso que se encuentre la misma:

- ✓ Aceptado por Establecimiento
- ✓ Alta
- ✓ Atendido
- ✓ Cita Cancelada
- ✓ Con cita Agendada
- ✓ Con cita confirmada
- ✓ Diagnostico Confirmado
- ✓ Enviada
- ✓ No atendido
- ✓ No se presentó
- $\checkmark$  Rechazada por Establecimiento Destino.

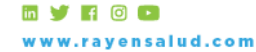

29

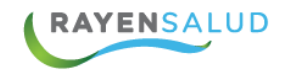

#### **Nota:**

La acción de "Asignar Cita" para las **SIC** solo se debe mostrar cuando ésta tenga alguno de los siguientes estados:

- CitaCancelada
- NoSePresento
- RechazadaPorPaciente
- AceptadaEstablecimientoDestino

La acción de "Asignar Cita" para las **OAPD** solo se debe mostrar cuando ésta tenga alguno de los siguientes estados:

- ConCitaAgendada
- ConCitaCancelada
- AceptadaEstablecimientoDestino
- NoSePresento

## <span id="page-29-0"></span>**2.4 SOME Derivación**

Para acceder a este sub-modulo; usted debe ingresar al módulo Derivación, submódulo "SOME derivación" tal como en la imagen.

30

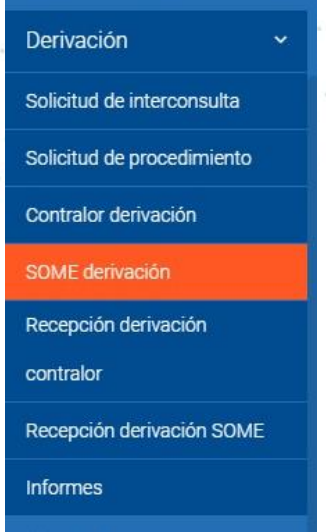

Al ingresar al módulo tiene opción de revisar todas las solicitudes de Interconsulta, Procedimiento, y odontológica; además al lado derecho se encuentra la opción de imprimir el listado de solicitudes.

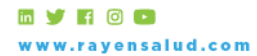

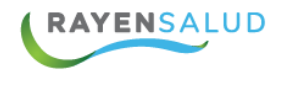

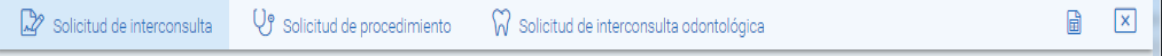

Por defecto, al abrir el módulo de SOME derivación, este filtrará las Solicitudes con estado de Cita Agendada o Cita Confirmada, tal como lo muestra la siguiente imagen.

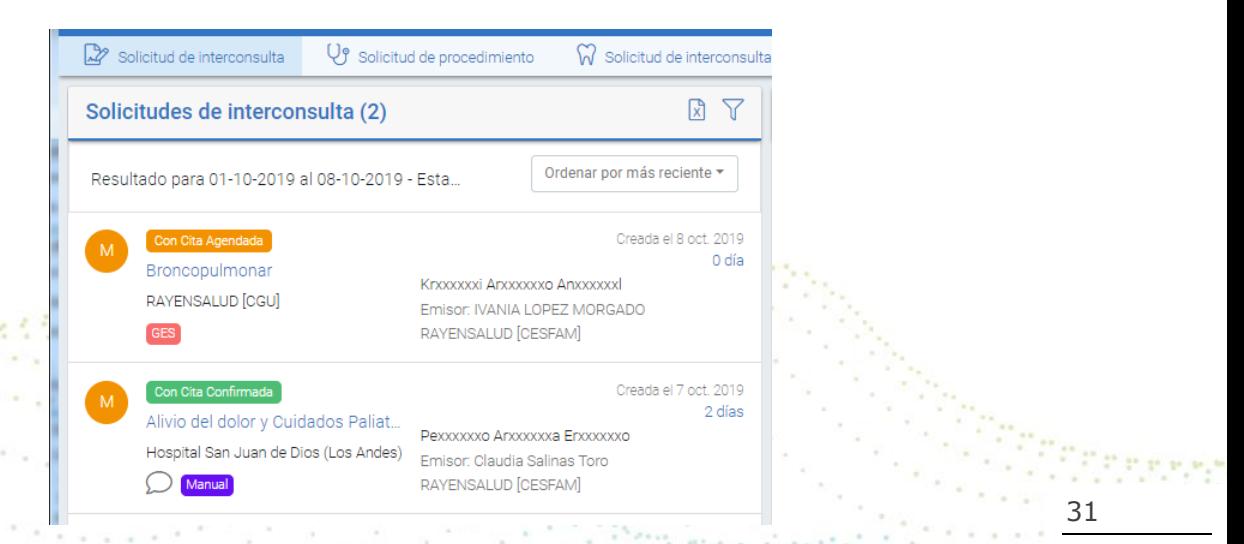

## <span id="page-30-0"></span>**2.4.1 Acciones en la solicitud**

Al seleccionar una solicitud y mantener el mouse sobre ella, le da las opciones de las distintas acciones que pueda realizar en la solicitud.

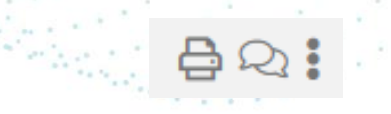

Se definen de izquierda a derecha de la siguiente forma:

✓ **Imprimir:** Acción que permite visualizar la solicitud para imprimir en caso de necesitarlo, sin importar el estado de la misma.

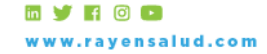

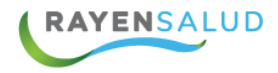

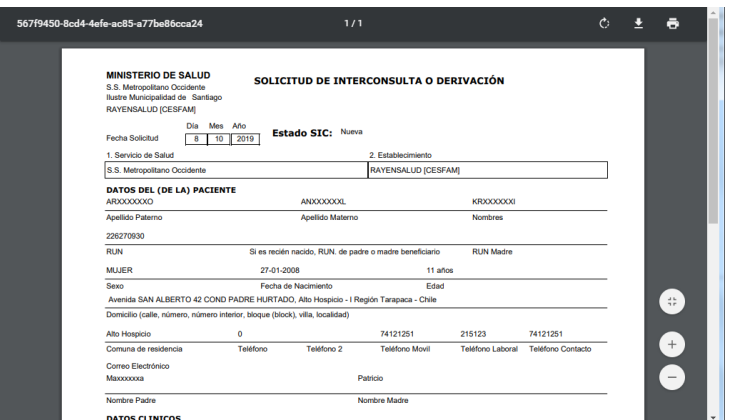

✓ **Observaciones:** Realizar observaciones al funcionario clínico o administrativo, para ello debe hacer clic en el icono respectivo, mostrando al lado derecho el + que permite crear la observación.

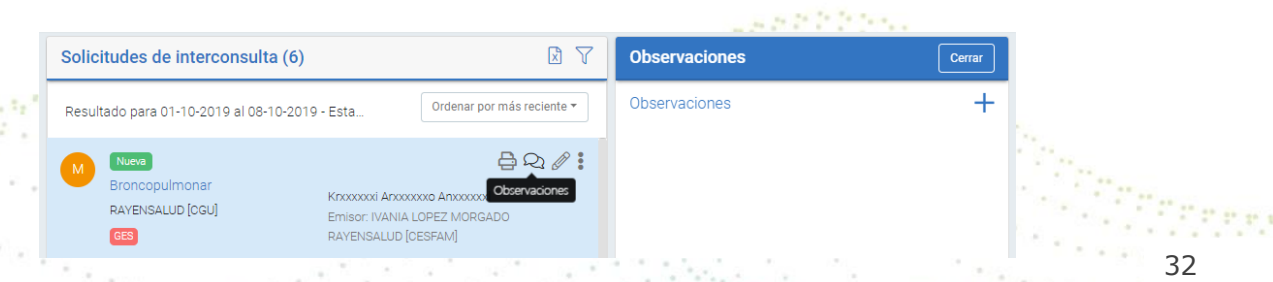

Más Acciones: estos 3 puntitos verticales, le dan al Contralor otras opciones más específicas según su rol de contralor, las que detallaremos a continuación.

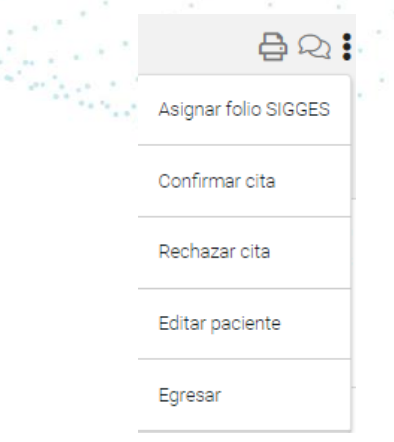

• **Asignar folio SIGGES**: Puede ingresar el código generado en SIGGES, con la finalidad de realizar seguimiento desde el mismo, lo que no cambia el número de la Interconsulta.

w.rayensalud.com +56 2 2588 8800

**EVROO** 

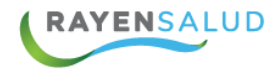

- **Confirmación cita:** Acción que permite al administrativo confirmar una cita, esto solo se encuentra habilitado cuando envían la cita en estado Con cita agendada.
- **Rechazar cita:** Acción que permite al administrativo rechazar una cita, ya sea agendada o confirmada, pudiendo en el otro sistema recitar al paciente si así lo requiere.
- **Editar paciente:** Acción que se permite editar los datos demográficos del paciente.
- **Reasignar profesional:** Acción que permite cambiar al profesional asignado en la solicitud.
- **Egresar:** Acción de egreso de la solicitud, esto en base a las causales de lista de espera.
- **Editar estado:** Permite modificar el estado de una solicitud cuando es de tipo manual, es decir, sin integración.

Si la solicitud tiene observaciones anteriores, pueden verla de dos formas.

La primera es en la parte inferior izquierda de la solicitud seleccionada, donde se visualiza el icono respectivo y al hacer clic se abre una ventana con el nuevo mensaje.

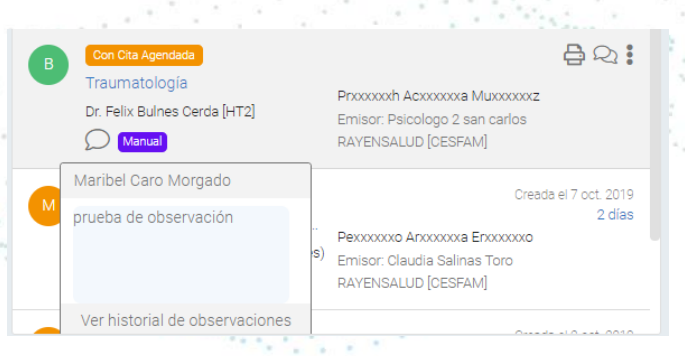

O seleccionando el icono observación antes mencionado, el que mostrará el historial de todas las observaciones que tenga dicha solicitud.

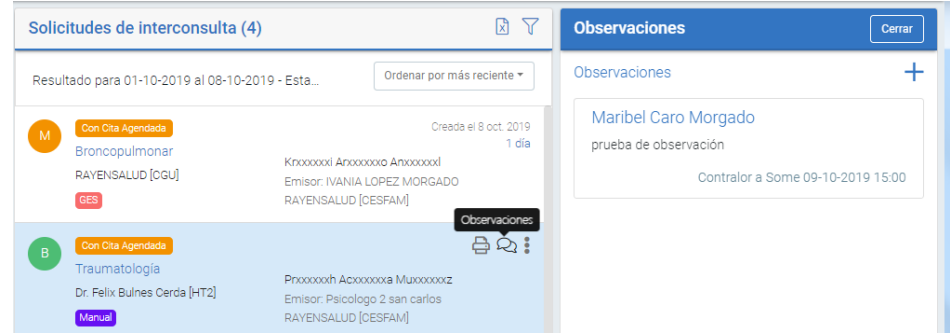

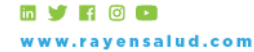

33

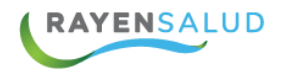

Algunas integraciones de derivación tienen disponibles agendas para APS, donde es el funcionario SOME quien deberá gestionar dichas citas, permitiendo reservar o confirmar una cita, mostrándole la agenda disponible del Hospital, tal como se muestra en la siguiente imagen.

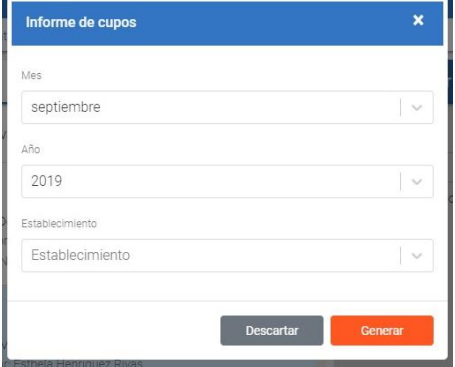

Para asignar una hora, se debe seleccionar la fecha en el calendario, ver horas disponibles, hacer doble clic en la misma para asignarla, pudiendo dejar el cupo reservado o confirmado.

## <span id="page-33-0"></span>**2.5 Recepción Derivación Contralor**

34

Para ingresar a este sub-modulo debe ingresar a módulo Derivación, dar clic en sub-modulo "Recepción derivación Contralor"

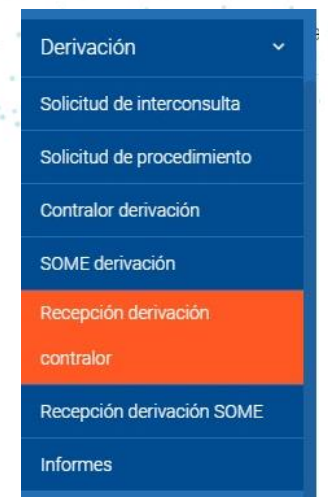

La finalidad de este módulo es recepcionar las solicitudes integradas cuando el origen y destino es RAYEN, por lo que no se encuentra habilitado en todos los establecimientos.

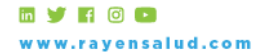

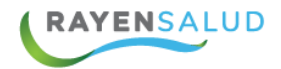

Cuando ingresa al sub módulo, se visualizará de manera automática, todas las interconsultas en estado Enviada, ya que es el contralor de destino quien debe aceptar o rechazar las solicitudes.

Estarán disponibles y separadas según tipo, en Solicitud de Interconsulta, Solicitud de Procedimiento, Solicitud de Interconsulta Odontológica.

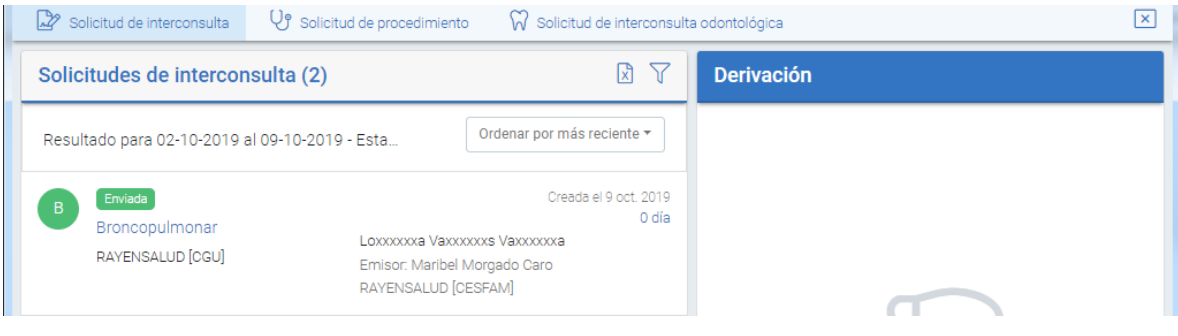

## <span id="page-34-0"></span>**2.5.1 Acciones en la solicitud**

Al seleccionar una solicitud y mantener el mouse sobre ella, le da las opciones de las distintas acciones que pueda realizar en la solicitud.

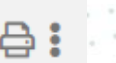

35

Se definen de izquierda a derecha de la siguiente forma:

✓ **Imprimir:** Acción que permite visualizar la solicitud para imprimir en caso de necesitarlo, sin importar el estado de la misma.

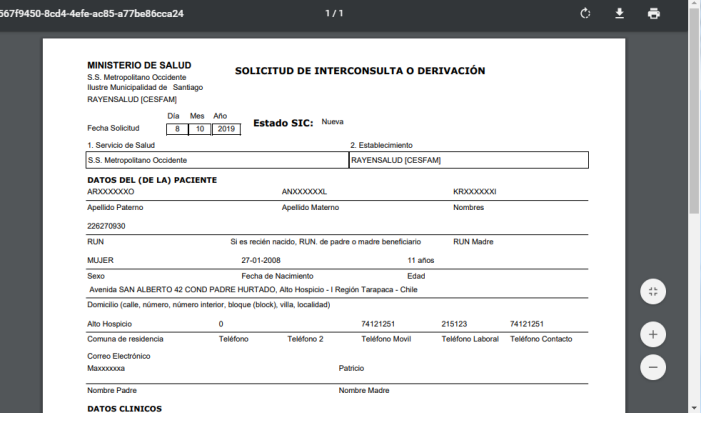

✓ **Más Acciones:** estos 3 puntitos verticales, le dan al Contralor otras opciones más específicas según su rol, las que detallaremos a continuación.

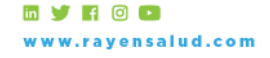

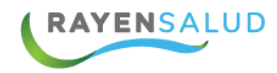

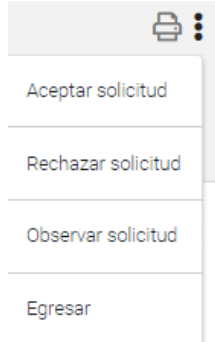

- **Aceptar solicitud**: Acción que permite aceptar la solicitud, cumpliendo con los criterios que se requieren.
- **Rechazar solicitud:** Acción que permite al contralor rechazar la solicitud, por no cumplir con los criterios requeridos.
- **Observar solicitud:** Permite al contralor dejar una observación en la misma solicitud.
	- **Egresar:** Acción de egreso de la solicitud, esto en base a las causales de lista de espera.

Cada una de estas acciones implica el cambio de estado automático, ya que en este caso solo contiene solicitudes derivadas a un destino RAYEN integrado.

36

## <span id="page-35-0"></span>**2.6 Recepción Derivación SOME**

Para acceder a este sub-modulo; usted debe ingresar al módulo Derivaciones, sub-módulo "Recepción Derivación SOME" tal como en la imagen.

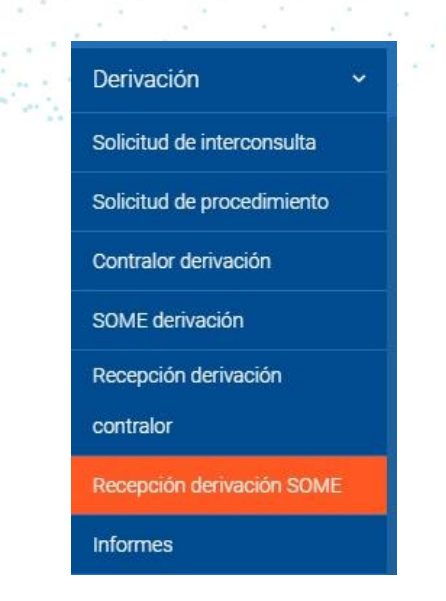

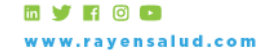

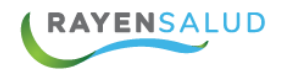

Este sub-módulo permite gestionar, de manera administrativa, todas aquellas solicitudes que se encuentran derivadas entre RAYEN.

De esta manera Recepción derivación SOME, podrá **asignar una cita, reagendar o egresar** una Solicitud que se encuentre aceptada por establecimiento de destino, es decir, su centro de salud.

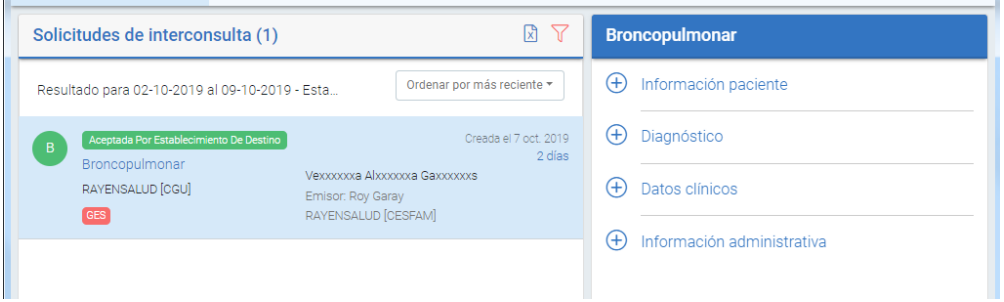

### <span id="page-36-0"></span>**2.6.1 Acciones de la solicitud**

Al seleccionar una solicitud y mantener el mouse sobre ella, le da las opciones de las distintas acciones que pueda realizar en la solicitud.

37

- Se definen de izquierda a derecha de la siguiente forma:
	- ✓ **Imprimir:** Acción que permite visualizar la solicitud para imprimir en caso de necesitarlo, sin importar el estado de la misma.

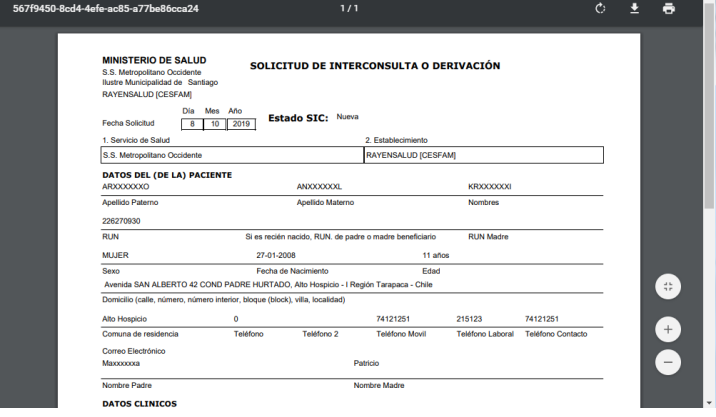

✓ **Más Acciones:** estos 3 puntitos verticales, le dan al Contralor otras opciones más específicas según su rol, las que detallaremos a continuación.

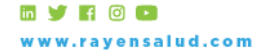

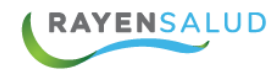

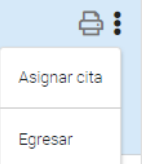

• **Asignar Cita**: Acción que permite seleccionar una cita a dicha solicitud.

Cuando existe la integración entre RAYEN, se debe citar desde este módulo, por lo que explicaremos el flujo detallado a continuación:

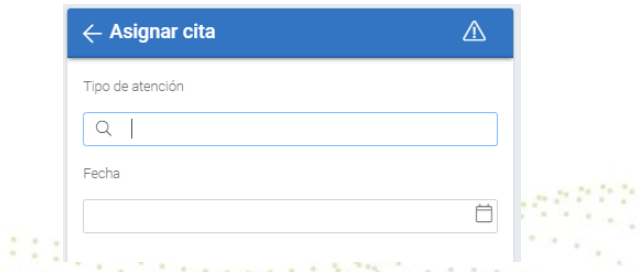

Además al costado derecho de asignar Cita, se encuentra una alerta administrativa que indica en que establecimiento se encuentra inscrito el Usuario.

38

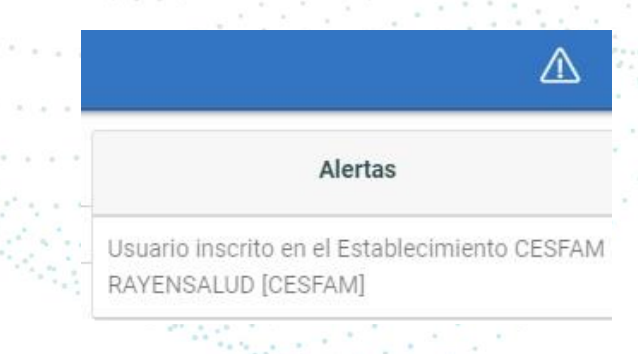

Para iniciar el registro de citación en destino de derivación RAYEN, debe primero, buscar el tipo de atención disponible, este debe cumplir con las características de la solicitud, en el caso de Interconsultas, debe ser una agenda de la misma especialidad, en cambio, sí es un procedimiento, debe ser una agenda sin especialidad.

Para iniciar la búsqueda, debe escribir un mínimo de 4 caracteres y presionar Enter, a continuación, se visualiza un listado las opciones de acuerdo a la agenda disponible para esta solicitud en el establecimiento.

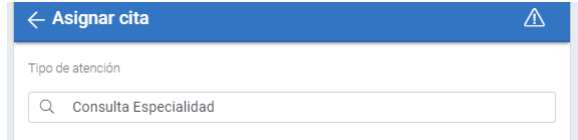

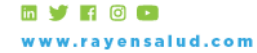

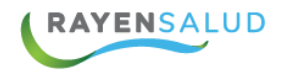

Luego, debe seleccionar la fecha en la cual agendará la cita, para ello debe seleccionar en el calendario que se encuentra en el campo de la fecha (imagen), los días disponibles se encuentran remarcados en gris.

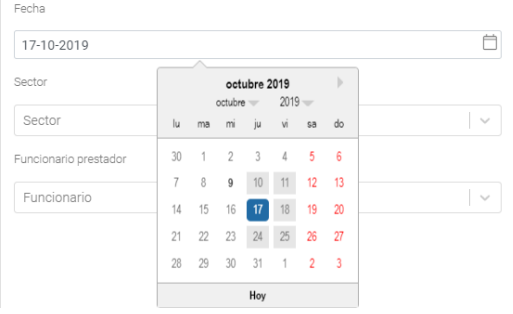

A continuación, debe seleccionar el sector, funcionario prestador, listado aquellos que la agenda tenga relacionados, además de la cantidad de cupos que necesita dicha solicitud. and the first com-

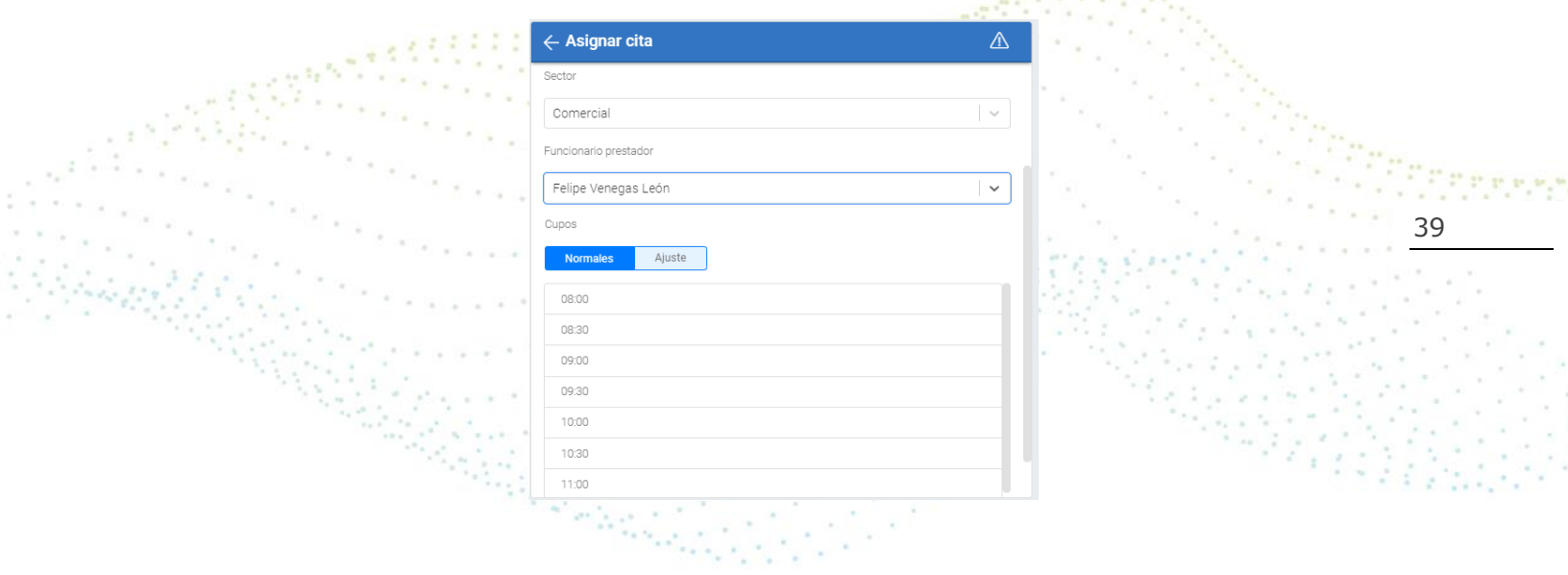

Dependiendo de las definiciones de cada establecimiento, se puede dejar la cita agendada o confirmada, para ello solo debe marcar el switch de reserva, el que cambia el estado a Cita Agendada, de lo contrario se encuentra en estado Cita Confirmada.

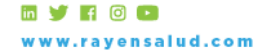

 $\mathcal{C}$  .  $\alpha$ 

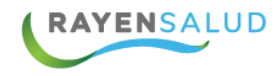

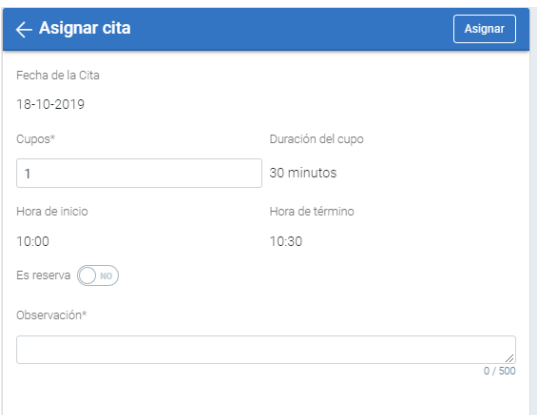

• **Egresar:** Acción de egreso de la solicitud, esto en base a las causales de lista de espera.

Cada una de estas acciones implica el cambio de estado automático, ya que en este caso solo contiene solicitudes derivadas a un destino RAYEN integrado.

40

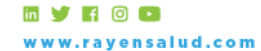

+56 2 2588 8800 Merced 480 - Piso 2, Santiago Región Metropolitana

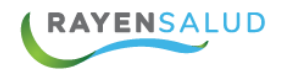

## <span id="page-40-0"></span>**2.7. Informes**

Para acceder a este sub-modulo; usted debe ingresar al módulo Derivaciones, sub-módulo "Informes" tal como en la imagen.

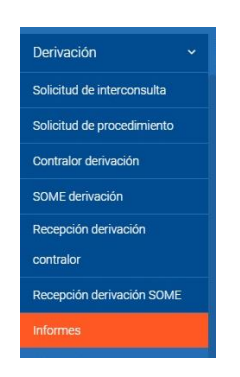

Dependiendo de la parametrización del establecimiento, el sistema le entregará el listado de informes disponibles:

### *Establecimiento de origen*

- ✓ Solicitud de Interconsulta
- ✓ Solicitud de Interconsulta Egresada

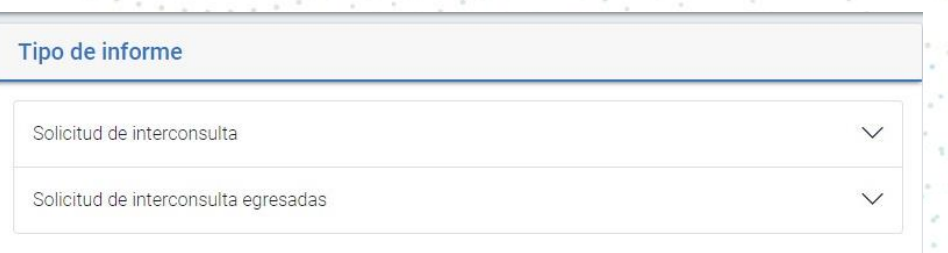

41

Al realizar la búsqueda según los distintos filtros que nos muestra la imagen a continuación, usted podrá obtener:

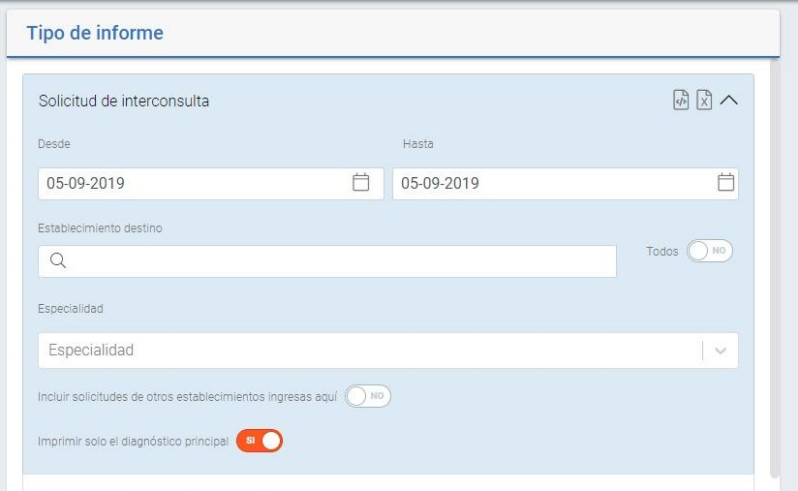

**EVROO** w.rayensalud.com

+56 2 2588 8800 Merced 480 - Piso 2, Santiago Región Metropolitana

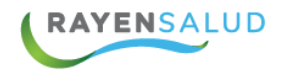

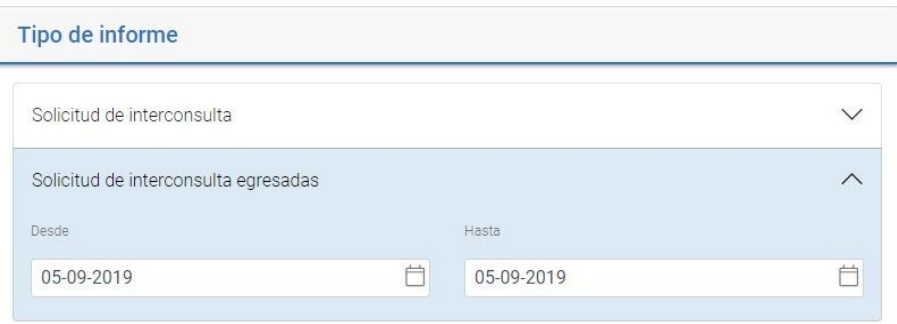

Una vez ingresado los filtros, y definida la información se deseará visualizar, debe seleccionar en la parte superior el formato, HTLM o Excel, con ello el sistema mostrará la información deseada.

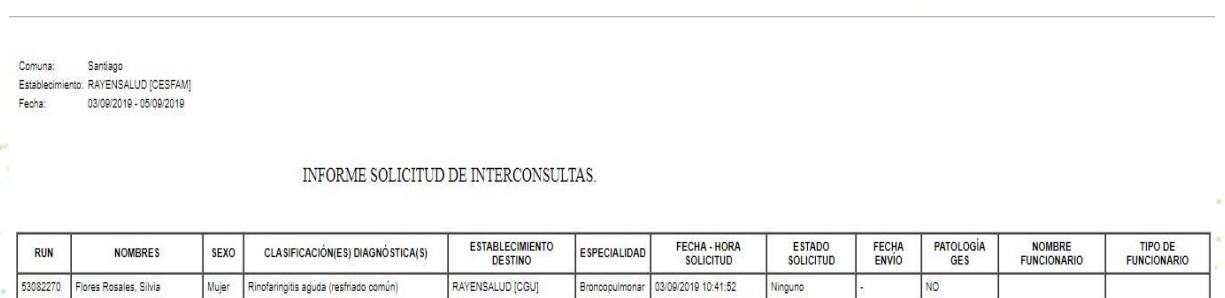

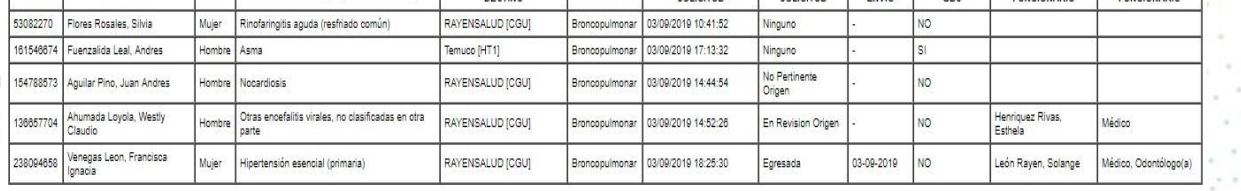

42

#### *Establecimiento de destino*

- ✓ Solicitud de Interconsulta
- ✓ Lista de espera por especialidad
- ✓ Lista de espera por tiempo de espera
- ✓ Número de pacientes en espera por especialidad
- ✓ Lista de espera detallada
- ✓ Lista de espera de procedimientos diagnósticos

Una vez ingresado los filtros, y definida la información se deseará visualizar, debe seleccionar en la parte superior el formato, HTLM o Excel, con ello el sistema mostrará la información deseada.

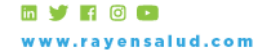

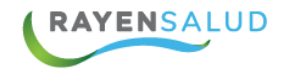

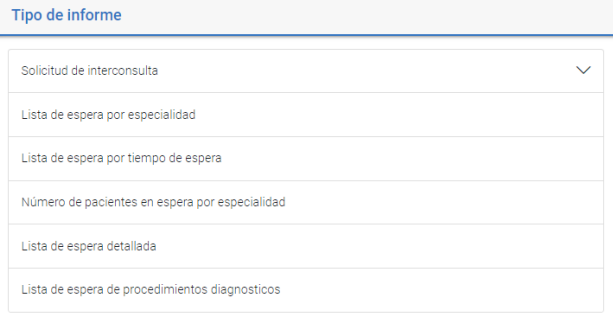

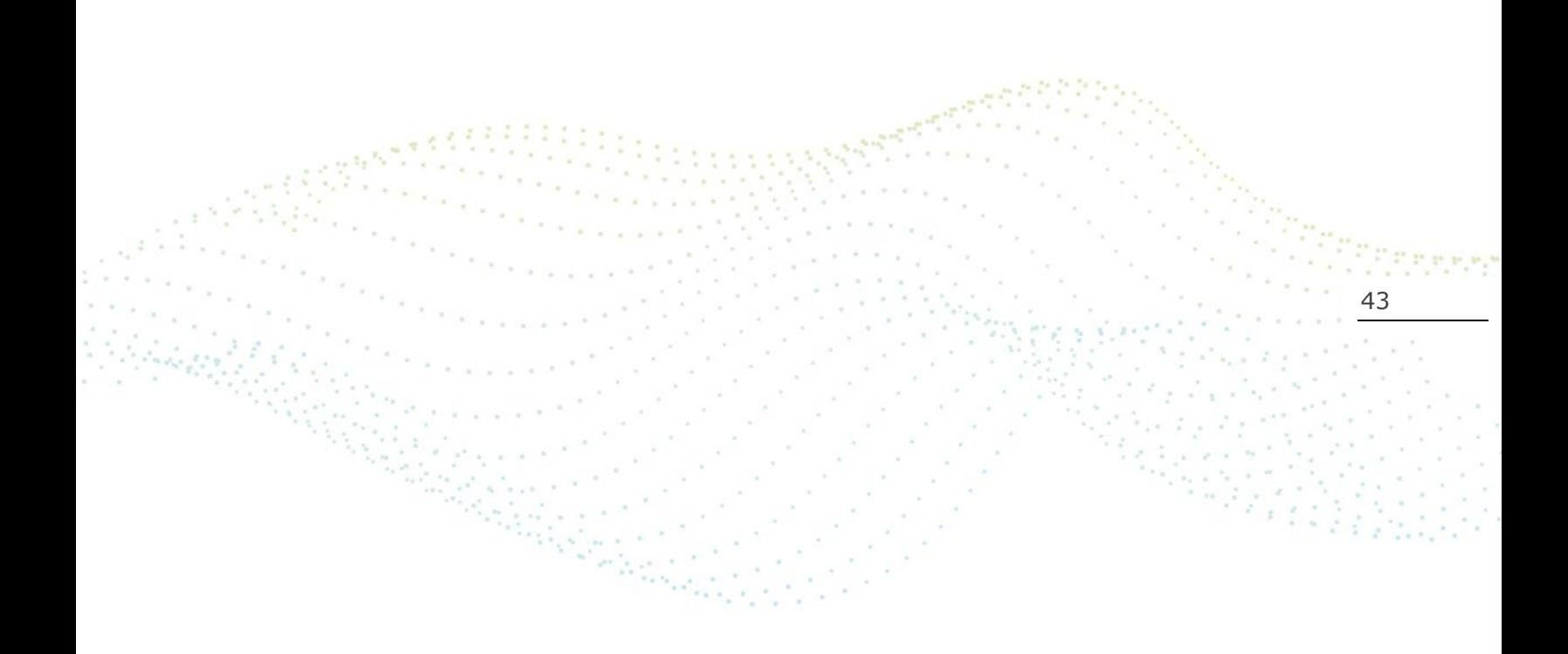

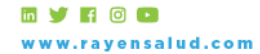

+56 2 2588 8800<br>Merced 480 - Piso 2, Santiago<br>Región Metropolitana

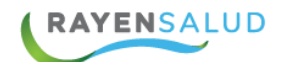

## <span id="page-43-0"></span>**CAPITULO 3 Glosario.**

A continuación, se definen algunos términos que se mencionan en este manual, o que suelen aparecer en el software RAYEN en general.

**Icono:** Corresponde generalmente al logo del software. Se encuentra en el escritorio del computador y al hacer doble clic sobre él, se accede al sistema.

**Administrador de Sistema:** Es la persona dedicada a responder preguntas y aclarar dudas a los usuarios del sistema. Además, debe hacerse cargo de la creación de funcionarios en el software.

**Login de Usuario:** Es el nombre con el cual el sistema reconoce a una persona como usuaria. Interfaz Corresponde a las pantallas y ventanas que posee el sistema, para hacer más amigable el trabajo llevado a cabo

**Instrumento:** Es el Rol que pueden asumir los Funcionarios Prestadores según la Actividad que realizan. Ejemplo: Enfermera - Matrona.

**Funcionario Prestador:** Es aquel funcionario del Centro de Salud que realiza actividades de Salud.

**Asignar folio SIGGES:** en caso de ser una Solicitud Manual, se le asigna un numero folio identificador de interconsulta

**Editar Estado:** si desea cambiar el estado de la solicitud.

**Confirmar Cita:** esta acción será concerniente a las solicitudes que ya han sido devueltas desde el establecimiento de destino, y que ya cuentan con una hora asignada para la especialidad solicitada. Para que usted pueda confirmar una cita, esta debe estar marcada con el estado de que indica que cuenta con una Cita Agendada. Una vez confirmada, el estado de solicitud cambiara a "Con Cita Confirmada"

**Rechazar Cita:** Esta acción, al igual que en el caso de Confirmar Hora, tendrá sentido si usted cuenta con solicitudes en estado "Con Cita Agendada". Este rechazo quedará denotado en el listado de Solicitudes con el ícono de que indicará "Rechazada por Paciente".

**Editar Paciente**: este icono le dará la opción de editar la información administrativa del usuario, ej.; dirección, teléfono, País, región. Etc.

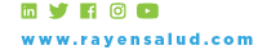

44

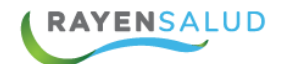

**Egresar una solicitud:** al igual que en el rol de Contralor, el Administrativo SOME, podrá de interconsulta bajo los mismos motivos antes mencionados

**Programa de Salud:** Es un conjunto de acciones y recursos dirigidos a mantener e idealmente mejorar el nivel de salud de una población específica, prevenir las enfermedades y otorgar atención médica oportuna y de calidad cuando ésta se requiera.

**Diagnóstico:** Identificación de la naturaleza de una enfermedad mediante la observación de sus signos y síntomas característicos. Un diagnóstico puede presentar 3 estados. Estos son: Sospecha- Confirmado - Alta o Cierre de Caso.

**Diagnóstico G E S :** Es la identificación de una patología que forma parte de las Garantías Explícitas en Salud.

**Ficha Clínica:** Es aquella que almacena los datos, las valoraciones y la información sobre el estado de salud y la evolución clínica de un Usuario APS a lo largo de su vida. Está constituida por el conjunto de los registros que hacen referencia a las atenciones preventivas, curativas, diagnósticas y de rehabilitación que ha recibido. Es un documento reservado y secreto, de utilidad tanto para el Usuario APS como el establecimiento de salud. Además, sirve de apoyo a la investigación, la docencia y la justicia.

**Antecedentes Mórbidos Personales:** Enfermedades relevantes confirmadas e Intervenciones Quirúrgicas (Cirugías) que el Usuario APS ha tenido a lo largo de su vida. Los Antecedentes Mórbidos Personales se clasifican en: Médicos y Quirúrgicos.

**Fármacos en Uso:** Corresponde a la identificación de los fármacos que está tomando el Usuario APS actualmente. Esta identificación consta de la siguiente información: Nombre del Fármaco, Posología y Diagnóstico por el que fue prescrito. Los Fármacos en Uso se clasifican según el Diagnóstico por el cual fue prescrito.

**Protocolo de Tratamiento y Seguimiento de la Enfermedad:** Plan que establece las acciones médicas a seguir para un Diagnóstico determinado.

**Solicitud de Interconsulta:** Es una Petición de Atención con un determinado especialista en otro establecimiento de salud, debido a que el Usuario APS presenta un Problema de Salud complejo y específico que no puede ser tratado o confirmado en el propio establecimiento en que se está atendiendo.

**Clasificación Diagnóstica:** Es una agrupación de diagnósticos.

**Garantías Explícitas en Salud (GES):** Es el derecho que poseen las personas de recibir atención de salud en forma oportuna, con facilidad de acceso,

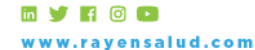

45

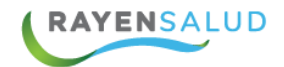

protección financiera y con estándares de calidad adecuados. Este derecho será para quienes cumplan con los requisitos definidos por el Ministerio de Salud.

**Hipótesis Diagnostica:** Plantear las posibles causas de un determinado síntoma o signo, de una enfermedad.

**Diagnóstico de Notificación Obligatoria:** Es aquel que debe ser informado por el establecimiento al Servicio de Salud correspondiente. Generalmente estos diagnósticos tienen una relevancia epidemiológica.

**Dato Clínico:** Variable medible que involucra una actividad de salud.

**Establecimiento de Salud:** Institución que realiza actividades de Salud y que pertenece a la Red Asistencial de Salud del Ministerio.

**Programa de Resolutividad:** la solicitud de interconsulta se resolverá dentro del mismo establecimiento, con los profesionales adecuados.

46

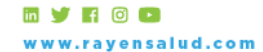

+56 2 2588 8800 Merced 480 - Piso 2, Santiago Región Metropolitana